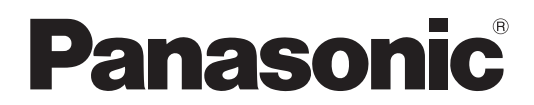

### Modell-Nr.

### **TH-47LFV5W**

## **Bedienungsanleitung** FULL HD LCD-Display

**Deutsch**

Bitte lesen Sie diese Anleitung vor dem Betrieb des Fernsehers und heben Sie sie für zukünftige Referenz gut auf.

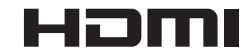

## *Lieber Panasonic-Kunde*

*Wir möchten uns gerne für Ihre Wahl eines Panasonic-Gerätes bedanken und hoffen sehr, dass Ihnen das neue LCD-Display über lange Jahre viel Freude bereitet.*

*Lesen Sie bitte die Bedienungsanleitung durch, bevor Sie irgendwelche Einstellungen vornehmen und um einen optimalen Betrieb sicherzustellen.*

*Bewahren Sie diese Bedienungsanleitung zum späteren Nachschlagen zusammen mit der Quittung auf und notieren Sie sich die Modell- und die Seriennummer im Freiraum auf der hinteren Umschlagseite dieser Anleitung.*

*Bitte besuchen Sie die Webseite von Panasonic http://panasonic.net*

## **Inhaltsverzeichnis**

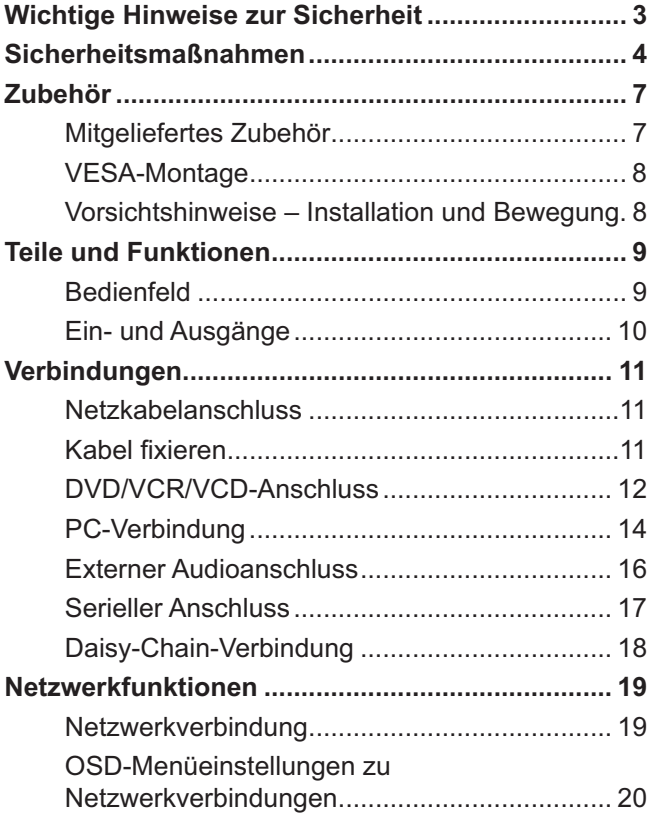

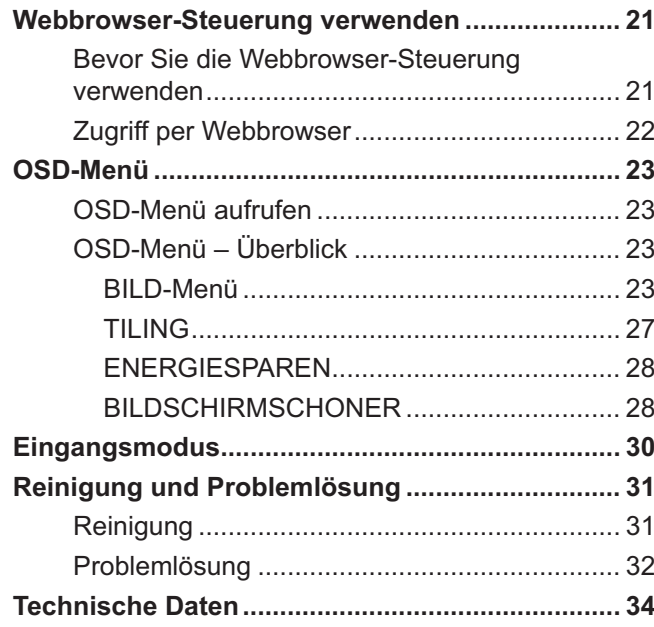

## **Wichtige Hinweise zur Sicherheit**

### **WARNUNG**

**1. Um Beschädigungen zu vermeiden, die zu Feuer oder Stromschlag führen können, darf dieses Gerät weder Tropf- noch Spritzwasser ausgesetzt werden. Keine Behälter mit Wasser (Blumenvase, Becher, Kosmetik usw.) auf das Gerät stellen. (einschließlich der Regale usw. über dem Gerät)** 

**Offene Flammen wie zum Beispiel angezündete Kerzen dürfen nicht auf / über das Gerät gestellt werden.**

- 2. Zur Vermeidung eines elektrischen Schlages darf die Abdeckung nicht entfernt werden. Im Geräteinneren befinden sich keine Teile, die gewartet werden müssen. Wenden Sie sich für Reparaturen an einen qualifizierten Fachmann.
- 3. Der Erdungsanschluss des Netzsteckers darf nicht entfernt werden. Dieses Gerät ist mit einem dreipoligen Netzstecker ausgerüstet, der sich aus Sicherheitsgründen nur an einer geerdeten Netzsteckdose anschließen lässt. Wenden Sie sich an einen Elektriker, falls der Netzstecker nicht an eine Steckdose angeschlossen werden kann. Die Erdung darf nicht außer Funktion gesetzt werden.
- 4. Um einen elektrischen Schlag zu vermeiden, stellen Sie sicher, dass der Netzsteckert richtig geerdet ist.

### **VORSICHT**

- 5 Dieses Gerät ist für den Betrieb an Orten vorgesehen, an denen nur geringe elektromagnetische Felder auftreten.
- 5 Falls das Gerät in der Nähe von Quellen starker elektromagnetischer Felder oder an Orten betrieben wird, an denen elektrische Störsignale die Eingangssignale beeinflussen, kann die Bild- oder Tonwiedergabe instabil sein oder es können Störgeräusche auftreten.
- 5 Halten Sie deshalb das Gerät von Quellen starker elektromagnetischer Felder fern, um jegliche Gefahr einer Beschädigung auszuschließen.

### **Warenzeichen**

- 5 VGA ist ein Warenzeichen von International Business Machines Corporation.
- 5 Macintosh ist ein eingetragenes Warenzeichen von Apple Inc., USA.
- 5 SVGA, XGA, SXGA und UXGA sind eingetragene Warenzeichen der Video Electronics Standard Association.
- 5 Selbst wenn kein besonderer Hinweis auf die Firma oder das Warenzeichen des Produktes gemacht wird, werden diese Warenzeichen vollständig berücksichtigt.
- HDMI, das HDMI-Logo und "High-Definition Multimedia Interface" sind Marken bzw. eingetragene Marken von HDMI Licensing LLC in den USA und anderen Ländern.

### **HINWEIS:**

Eventuell kann Bildkonservierung auftreten. Wenn Sie ein Standbild über einen längeren Zeitraum anzeigen, kann das Bild auf dem Display verbleiben. Allerdings wird es nach einer Weile verschwinden.

## **Sicherheitsmaßnahmen**

## **WARNUNG**

### $\blacksquare$  Aufstellung

**Dieses LCD-Display ist nur zur Verwendung mit dem folgenden optionalen Zubehör vorgesehen. Bei Verwendung von anderem Zubehör kann eine ausreichende Stabilität nicht gewährleistet werden, sodass eine Verletzungsgefahr besteht.**

(Das gesamte folgende Zubehör wird von Panasonic Corporation hergestellt.)

- 5 Fernbedienungsset .................................. TY-RM50VW
- 5 Abdeckrahmen-Bausatz .......................... TY-CF47VW5

Alle Einstellungen müssen durch einen qualifizierten Fachmann vorgenommen werden.

Kleinteile können eine Erstickungsgefahr darstellen, wenn sie versehentlich verschluckt werden. Bewahren Sie Kleinteile nicht in der Reichweite von Kleinkindern auf. Entsorgen Sie nicht benötigte Kleinteile und sonstige Gegenstände (einschließlich Verpackungsmaterial und Plastiktüten/-abdeckungen), damit Kleinkinder nicht damit spielen und somit einer Erstickungsgefahr ausgesetzt sind.

### **Das Display darf nicht auf einer geneigten oder instabilen Fläche aufgestellt werden; stellen Sie zudem sicher, dass das Display nicht über die Kante der Basis hinausreicht.**

• Das Display kann umkippen und herunterfallen.

### **Keine Gegenstände auf das Display stellen.**

5 Beim Eindringen von ausgeschüttetem Wasser oder von Fremdkörpern kann ein Kurzschluss verursacht werden, der einen Brand oder einen elektrischen Schlag auslösen kann. Falls irgendwelche Fremdköper in das Display gelangen, müssen Sie sich an lhren örtlichen Panasonic-Händler wenden.

### **Nur in senkrechter Position befördern.**

5 Falls Sie das Gerät so transportieren, dass der Display-Bildschirm nach oben oder nach unten zeigt, kann die inneren Schaltkreise beschädigt werden.

### **Die Be - und Entlüftungsöffnungen dürfen unter keinen Umständen durch Gegenstände jeglicher Art zugedeckt werden.**

### **Für optimale Belüftung;**

- 5 Lassen Sie einen Zwischenraum von 10 cm (3-15/16 Zoll) oder mehr oben, unten, links und rechts um die äußerste Begrenzung des Displays.
- Lassen Sie einen Zwischenraum von 5 cm (1-31/32 Zoll) oder mehr an der Rückseite.

### **Vorsichtsmaßnahmen für die Wandbefestigung**

5 Die Wandbefestigung sollte von einem Fachmann durchgeführt werden. Wird das Display falsch angebracht, können Unfälle verursacht werden, die Tod oder schwere Verletzungen nach sich ziehen. Bei einer Wandmontage muss zudem eine nach VESA-Standard zertifizierte Wandbefestigung (VESA 400 × 400) verwendet werden.

### ■ Verwendung des LCD-Displays

### **Das Display ist für den Betrieb mit einer Netzspannung von 220 - 240 V, 50/60 Hz vorgesehen.**

### **Die Entlüftungsöffnungen dürfen nicht abgedeckt werden.**

5 Falls die Entlüftungsöffnungen blockiert werden, kann sich das Display überhitzen, was einen Geräteschaden oder einen Brand verursachen kann.

### **Keine Fremdkörper in das Display stecken.**

5 Metallene oder entzündbare Gegenstände dürfen nicht durch die Entlüftungsöffnungen in das Display gesteckt werden oder in das Gerät fallen, weil die Gefahr eines Brandausbruchs oder eines elektrischen Schlages vorhanden ist.

### **Die Abdeckung darf nicht abgenommen und es dürfen keine Änderungen vorgenommen werden.**

Im Inneren ist Hochspannung vorhanden, deshalb ist die Gefahr eines elektrischen Schlages vorhanden. Wenden Sie sich für alle Kontrollen, Einstellungen und Reparaturen an lhren örtlichen Panasonic-Händler.

### **Sichern Sie sich einen einfachen Zutritt zum Stecker des Versorgungskabels.**

### **Ein Gerät der KLASSE I muss an eine vorschriftsmäßig geerdete Netzsteckdose angeschlossen werden.**

### **Verwenden Sie ausschließlich das Netzkabel im Lieferumfang dieses Gerätes.**

5 Bei Verwendung eines anderen als des mitgelieferten Netzkabels besteht die Gefahr von Brand oder elektrischem Schlag.

### **Den Netzstecker vollständig an eine Steckdose anschließen.**

5 Falls der Netzstecker nicht vollständig hineingesteckt ist, kann durch entstehende Wärme ein Brand verursacht werden. Ein beschädigter Netzstecker oder eine Steckdose mit lockerer Abdeckplatte dürfen nicht verwendet werden.

### **Den Netzstecker nicht mit nassen Händen anfassen.**

5 Beim Anfassen mit nassen Händen kann ein elektrischer Schlag ausgelöst werden.

#### **Das Netzkabel darf nicht beschädigt werden. Beim Lösen aus der Steckdose muss das Kabel am Netzstecker festgehalten und herausgezogen werden.**

5 Das Kabel darf nicht beschädigt oder abgeändert, mit schweren Gegenständen belastet, einer Wärmequelle ausgesetzt, verdreht, stark gebogen oder gezogen werden. In diesem Fall besteht die Gefahr eines Brandausbruchs oder eines elektrischen Schlages. Ein beschädigtes Netzkabel muss unverzüglich bei einem autorisierten Kundendienstzentrum repariert werden.

### **Falls das Display für längere Zeit nicht in Betrieb genommen wird, müssen Sie das Netzkabel aus der Steckdose ziehen.**

**Zur Verhinderung von Brandgefahr niemals Kerzen oder andere Quellen von offenem Feuer auf oder in der Nähe des Fernsehgerätes aufstellen.**

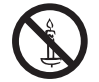

### ■ Bei auftretenden Störungen

### **Bei einer Störung (wie Bild- oder Tonausfall) oder falls Rauch oder ein abnormaler Geruch aus dem Display austritt, muss der Netzstecker sofort aus der Steckdose gezogen werden.**

5 Bei fortgesetztem Betrieb unter solchen Bedingungen kann ein Brand oder ein elektrischer Schlag verursacht werden. Kontrollieren Sie, ob kein Rauch mehr austritt und wenden Sie sich an lhren örtlichen Panasonic-Händler, um die notwendigen Reparaturen ausführen zu lassen. Versuchen Sie nie selbst am Display irgendwelche Reparaturen vorzunehmen.

### **Beim Eindringen von Fremdkörpern oder Wasser oder bei einer Gehäusebeschädigung müssen Sie den Netzstecker sofort aus der Steckdose ziehen.**

5 Durch einen Kurzschluss kann ein Brand verursacht werden. Wenden Sie sich gegebenenfalls für notwendige Reparaturen an lhren örtlichen Panasonic-Händler.

## **VORSICHT**

### ■ When using the LCD Display

### **Die Hände, das Gesicht oder Gegenstände nicht in die Nähe der Entlüftungsöffnungen des Displays halten.**

5 Heiße Luft tritt aus den Entlüftungsöffnungen an der Oberseite des Displays aus. Körperteile oder Gegenstände, die nicht hitzebeständig sind, von der Oberseite fernhalten, weil Verbrennungen und Deformationen resultieren können.

### **Zum Ändern des Aufstellungsortes müssen alle Kabel gelöst werden.**

- 5 Beim Ändern des Standortes mit angeschlossenen Kabeln können die Kabel beschädigt werden, was zu einem Brandausbruch oder einem elektrischen Schlag führen kann.
- **Ziehen Sie vor dem Reinigen als Vorsichtsmaßnahme den Netzstecker aus der Steckdose.**

5 Bei angeschlossenem Netzstecker kann ein elektrischer Schlag ausgelöst werden.

### **Das Netzkabel regelmäßig reinigen, sodass sich kein Staub darauf ansammeln kann.**

5 Falls sich auf dem Netzkabel Staub ansammelt, kann die Isolation durch Feuchtigkeit beschädigt werden, was zu einem Brandausbruch führen kann. Das Netzkabel aus der Steckdose ziehen und mit einem trockenen Tuch abwischen.

### **Batterien dürfen weder verbrannt noch zerlegt werden.**

5 Batterien keinen übermäßigen Temperaturen wie Sonneneinstrahlung, Feuer usw. aussetzen.

## **Reinigung und Wartung**

### **Der Bildschirm ist speziell behandelt. Verwenden Sie deshalb zum Reinigen nur das mitgelieferte Tuch oder ein weiches fusselfreies Tuch.**

- Bei starker Verschmutzung feuchten Sie ein weiches, flusenfreies Tuch mit reinem Wasser oder einer Lösung aus 100 Teilen Wasser und 1 Teil eines neutralen Reinigungsmittels an, wischen Sie die Bildschirmoberfläche damit ab, und reiben Sie anschließend mit einem trockenen, weichen, flusenfreien Tuch gleichmäßig nach, bis die Oberfläche vollständig trocken ist.
- Die Bildschirmoberfläche darf nicht mit Fingernägeln oder anderen Gegenständen zerkratzt werden und es dürfen keine Gegenstände gegen den Bildschirm geschlagen werden, weil er beschädigt werden kann. Jeglicher Kontakt mit flüchtigen Substanzen, wie Insektenschutzmittel, Lösungsmittel usw. ist zu vermeiden, weil die Oberfläche beschädigt werden kann.

### **Verwenden Sie zum Reinigen des Gehäuses ein weiches trockenes Tuch.**

- 5 Bei starker Verschmutzung müssen Sie das Gehäuse mit einem weichen Tuch, das mit einer stark verdünnten, neutralen Reinigungsmittellösung angefeuchtet ist, reinigen. Wischen Sie das Gehäuse mit einem anderen weichen Tuch trocken.
- Es darf kein Reinigungsmittel auf die Bildschirmoberfläche gelangen. Falls Wassertropfen ins Geräteinnere gelangen, können Betriebsstörungen verursacht werden.
- Vermeiden Sie jeglichen Kontakt des Gehäuses mit flüchtigen Substanzen, wie Insektenschutzmitteln, Lösungsmitteln usw., weil das Gehäuse beschädigt werden und sich die Beschichtung ablösen kann. Außerdem darf das Gehäuse nicht über längere Zeit mit Gegenständen aus Gummi oder PVC in Berührung kommen.

### **Verwendung von chemischen Reinigungstüchern**

- Verwenden Sie keine chemischen Reinigungstücher für die Bildschirmoberfläche.
- 5 Befolgen Sie die Gebrauchsanweisung der chemischen Reinigungstücher bei deren Anwendung zur Reinigung des Gehäuses.

# **Zubehör**

## **Mitgeliefertes Zubehör**

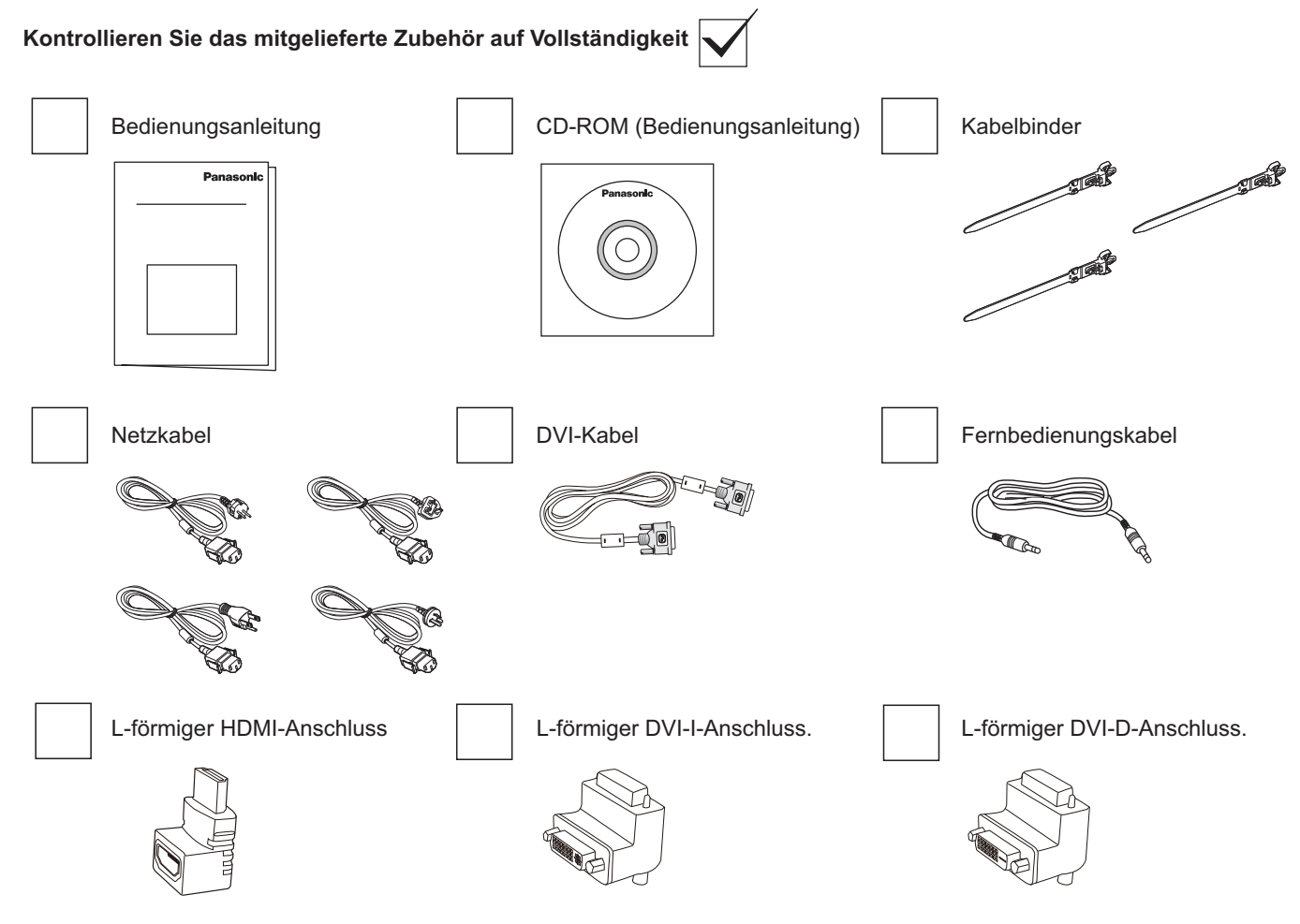

### **HINWEIS:**

- 5 Die Fernbedienung wird nicht mitgeliefert.
- Wenn sich bei einer DVI- oder HDMI-Verkabelung kein Spielraum an der Stelle darunter befindet, verwenden Sie bitte den L-förmigen Anschluss.

## **VESA-Montage**

Zur Wandmontage benötigen Sie ein im Handel erhältliches Standard-Wandhalterungsset.

- 1. Legen Sie ein schützendes Tuch (zum Beispiel das Tuch, das bei Lieferung um das Display gewickelt war) unter die Bildfläche, damit es nicht zu Kratzern kommt.
- 2. Vergewissern Sie sich, dass sämtliches Installationszubehör (Wandhalterung, Deckenhalterung etc.) zur Hand ist.
- 3. Halten Sie sich an die mit dem Wandmontageset gelieferten Anweisungen. Nichtbeachtung des richtigen Montageverfahrens kann zu Beschädigungen der Ausrüstung sowie zu Verletzungen von Nutzern und Installateuren führen. Schäden durch unsachgemäße Installation werden nicht durch die Garantie abgedeckt.
- 4. Verwenden Sie M6-Montageschrauben (10 mm länger als die Dicke der Halterung) zur Wandmontage, ziehen Sie diese fest an.

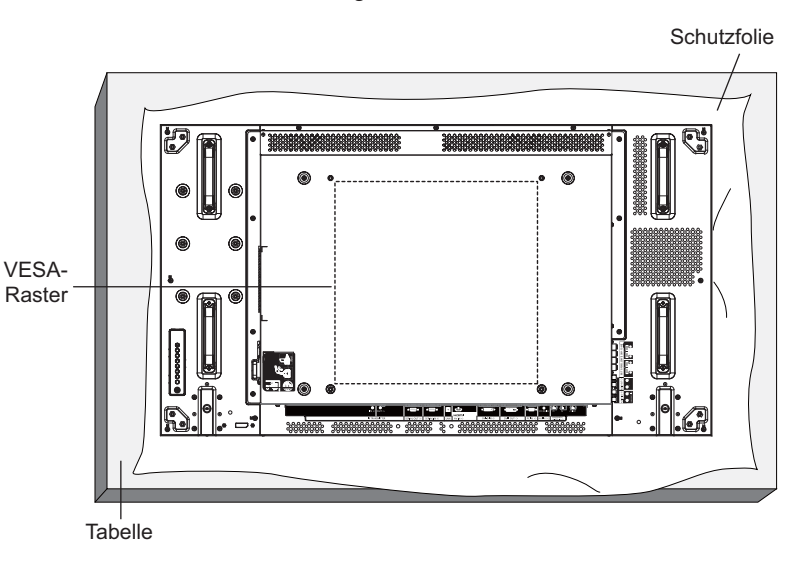

## **Vorsichtshinweise – Installation und Bewegung**

So verhindern Sie ein Fallen des Displays:

- 5 Fassen Sie das Display an den Griffen, wenn Sie es bewegen.
- 5 Berühren Sie mit Ausnahme der Griffe keine anderen Teile.
- 5 Bewegen Sie das Display vorsichtig und mit mindestens zwei Personen. Denken Sie daran, dass das Display bei fahrlässiger Behandlung schwer beschädigt werden kann.
- 5 Zur Wand- oder Deckenmontage empfehlen wir stabile Metallhalterungen, die Sie über den Fachhandel beziehen können. Detaillierte Installationshinweise entnehmen Sie bitte der mit der Halterung gelieferten Dokumentation.
- 5 Um Gefährdungen durch ein Lösen des Displays bei Erdbeben und anderen Naturkatastrophen einzuschränken, informieren Sie sich beim Hersteller der Halterung über den richtigen Installationsort.
- 5 Falls Sie das Display im Hochformat installieren möchten, drehen Sie das Display bitte im Uhrzeigersinn nach rechts.

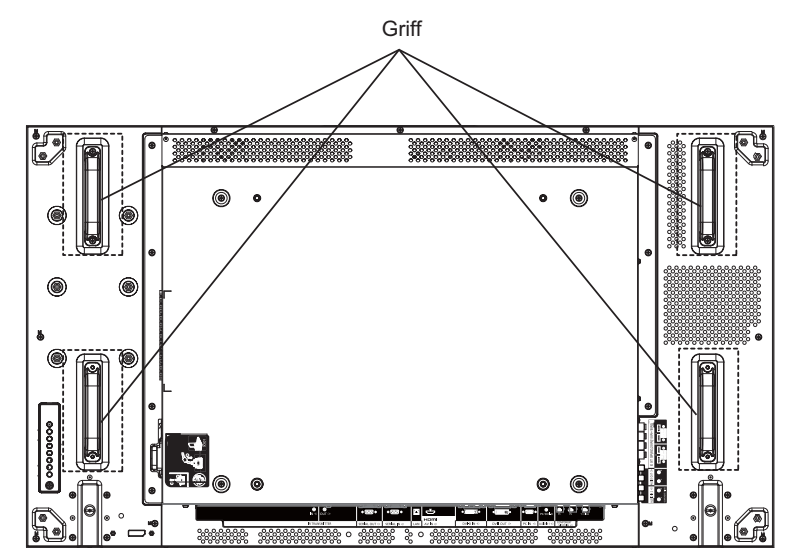

Wenn Sie mehrere Displays installieren, sorgen Sie im abgeschalteten Zustand bitte für einen Abstand von 0,5 mm zwischen den einzelnen Displays.

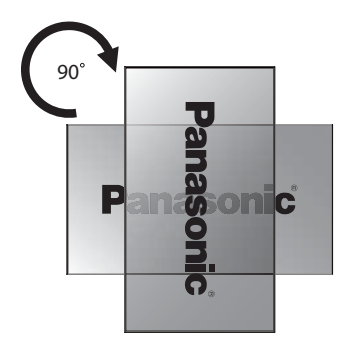

### **HINWEIS:**

5 Drehen Sie das Display nicht gegen den Uhrzeigersinn nach links.

## **Teile und Funktionen**

## **Bedienfeld**

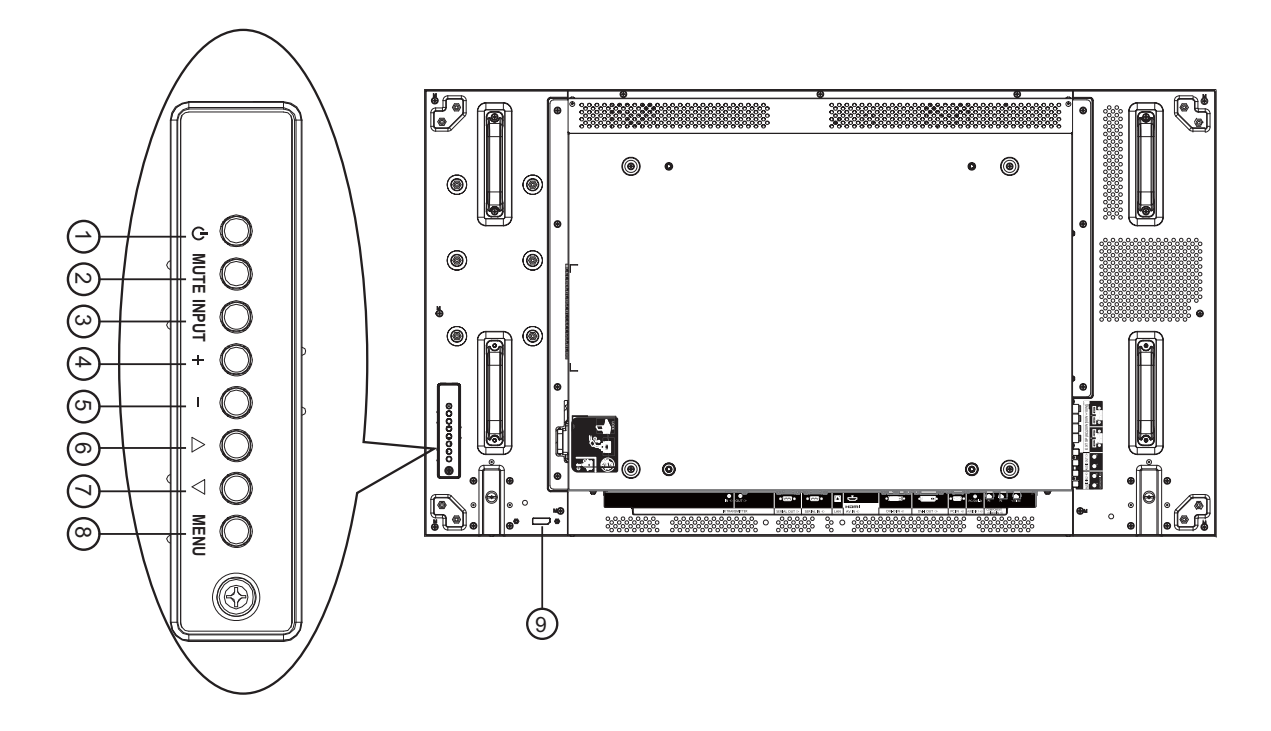

### 1 **Ein-/Austaste**

Mit dieser Taste schalten Sie das Display ein und versetzen es in den Bereitschaftsmodus.

### 2 **MUTE (Stumm)-Taste**

Schaltet den Ton ein und aus.

### 3 **INPUT (Eingang)-Taste**

Mit dieser Taste wählen Sie die gewünschte Eingangsquelle aus.

5 Dient als [**SET]**-Taste im OSD-Menü.

### 4 **[ ]-Taste**

Im OSD-Menü: Erhöht einen Einstellungswert. Außerhalb des OSD-Menüs: Erhöht die Lautstärke.

### 5 **[ ]-Taste**

Im OSD-Menü: Vermindert einen Einstellungswert. Außerhalb des OSD-Menüs: Vermindert die Lautstärke.

### 6 **[ ]-Taste**

Im OSD-Menü: Bewegt den Markierungsbalken nach oben oder verändert ein ausgewähltes Element.

### 7 **[ ]-Taste**

Im OSD-Menü: Bewegt den Markierungsbalken nach unten oder verändert ein ausgewähltes Element.

### 8 **MENU-Taste**

Außerhalb des OSD-Menüs: Ruft das OSD-Menü auf. Im OSD-Menü: Kehrt zum letzten Menü zurück.

### 9 **Fernbedienungssensor und Betriebsanzeige**

- 5 Empfängt Signale der Fernbedienung.
- 5 Zeigt den Betriebsstatus des Displays:
- Grün: Das Display ist eingeschaltet
- Rot: Das Display befindet sich im Bereitschaftsmodus
- Leuchtet rot und grün, wenn dieses Display den "Energiesparen"-Modus aufruft
- Wenn {**Zeitplan**} aktiviert ist, blinken die Indikatoren grün und leuchten rot
- Rotes Blinken: Ein Fehler ist aufgetreten
- Aus: Das Display wurde von der Stromversorgung getrennt

## **Ein- und Ausgänge**

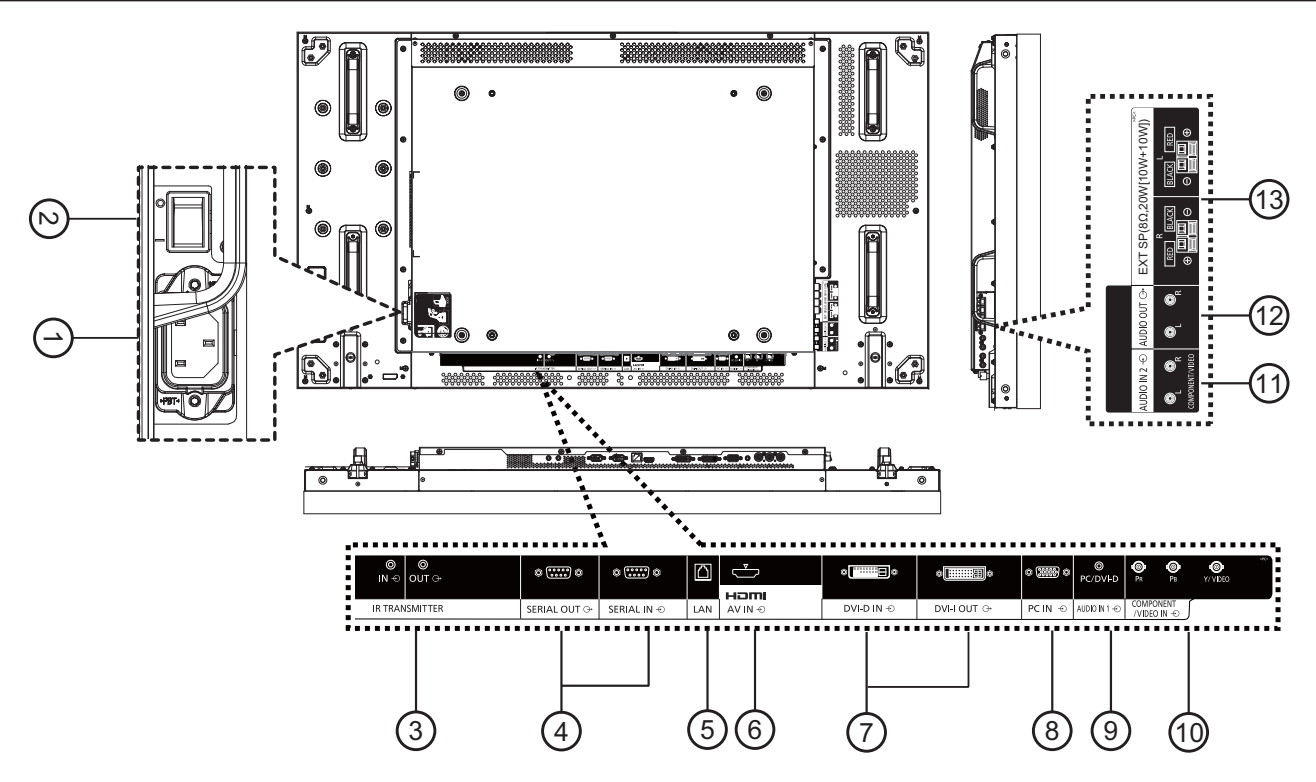

### 1 **Netzanschluss**

Zum Anschluss des mitgelieferten Netzkabels.

### 2 **Hauptschalter**

Zum Ein- und Ausschalten des Gerätes.

### 3 **IR TRANSMITTER IN / OUT**

**(Infrarotempfängerein- und -ausgang)**

Zum Anschluss eines Infrarotsender-Anschlusskabels reserviert.

HINWEIS: Falls ein separat erhältlicher Infrarotempfänger mit dem [**IR TRANSMITTER IN] (Infrarotempfängereingang**) -Anschluss verbunden ist, wird der interne Infrarotempfänger des Displays außer Kraft gesetzt.

### 4 **SERIAL OUT / SERIAL IN (Serieller Aus- und Eingang)**

RS232C-Anschluss zum Einsatz der Durchschleifen-Funktion.

### 5 **LAN**

LAN-Steuerungsanschluss zur Fernsteuerung über das Kontrollzentrum.

### 6 **HDMI AV IN (HDMI-AV-Eingang)**

Zum Anschluss von AV-Geräten mit HDMI-Anschluss über HDMI-Kabel oder Geräten mit DVI-D-Anschluss per DVI-HDMI-Adapterkabel.

- 7 **DVI-D IN / DVI-I OUT (DVI-D-Eingang / DVI-I-Ausgang)** Digitaler Ein- und Ausgang zur Videoübertragung.
- 8 **PC IN (PC-Eingang)** Zum Anschluss von PC-Quellen.

### 9 **AUDIO IN 1 (Audioeingang 1)**

Hier schließen Sie eine PC-Audioquelle (mit 3,5 mm-Klinkenstecker) an.

### 10 **COMPONENT/VIDEO IN**

**(Component-/Videoeingang) (BNC)**

Zum Anschluss einer Component-Quelle (YPbPr) eines externen AV-Gerätes.

Bei VIDEOsignalen schließen Sie ein CVBS-Kabel vom Videoausgang Ihres AV-Gerätes an den Y-Eingang des Displays an (dazu benötigen Sie einen handelsüblichen BNC-Cinch-Adapter).

### 11 **AUDIO IN 2 (Audioeingang 2) (RCA)**

Zum Anschluss einer Audioquelle eines externen AV-Gerätes.

12 **AUDIO OUT (Audioausgang) (RCA)** Hier schließen Sie den Audioeingang eines externen AV-Gerätes an.

## 13 **SPEAKER OUT R/L (Lautsprecherausgang R/L)**  -> EXT SP (Externer Lautsprecher) (8 Ω)

Hier können Sie externe Lautsprecher mit einer Impedanz von 8 Ohm anschließen.

## **Verbindungen**

## **Netzkabelanschluss**

1. Hier schließen Sie das Netzkabel an das Display an.

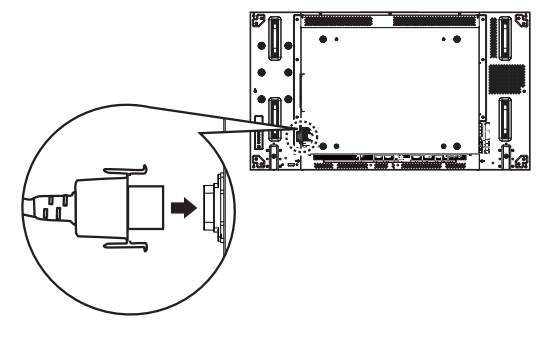

2. Stecken Sie den Netzstecker bis zum Einrasten ein. Achten Sie darauf, dass der Stecker an beiden Seiten einrastet.

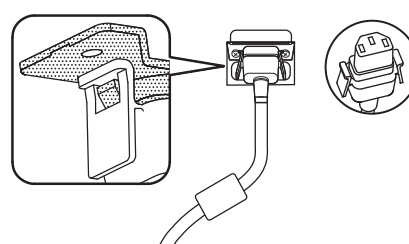

3. Zum Trennen drücken Sie die beiden Knöpfe und ziehen den Netzstecker heraus.

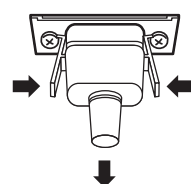

### **HINWEIS:**

5 Denken Sie beim Trennen des Netzkabels unbedingt daran, zuerst den Stecker aus der Steckdose zu ziehen.

## **Kabel fixieren**

Im Lieferumfang finden Sie drei Kabelbinder, mit denen Sie Kabel an drei Positionen fixieren können.

1. Kabelbinder anbringen.

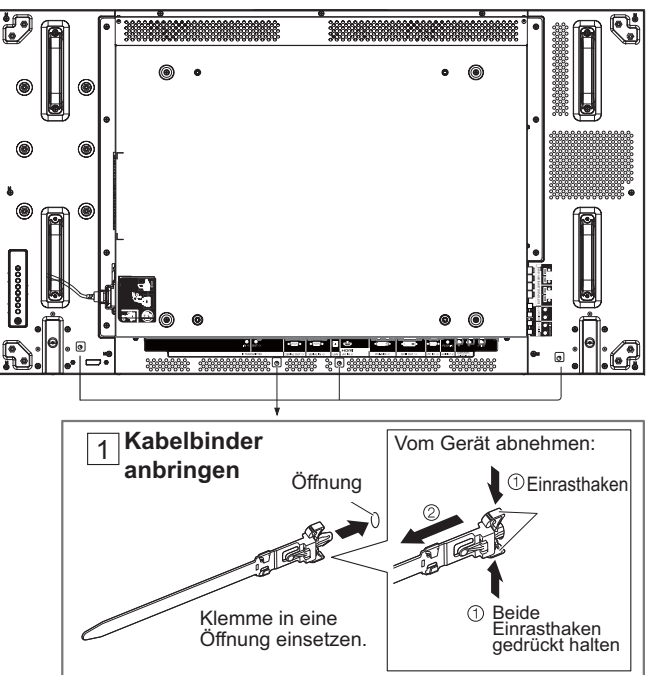

2. Kabel bündeln.

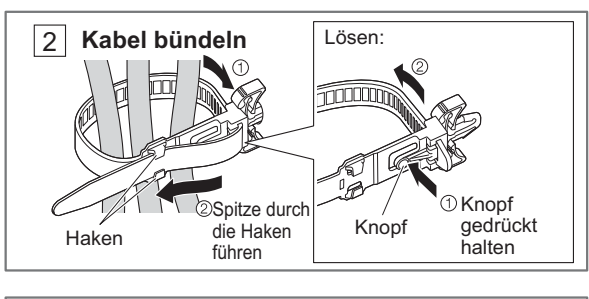

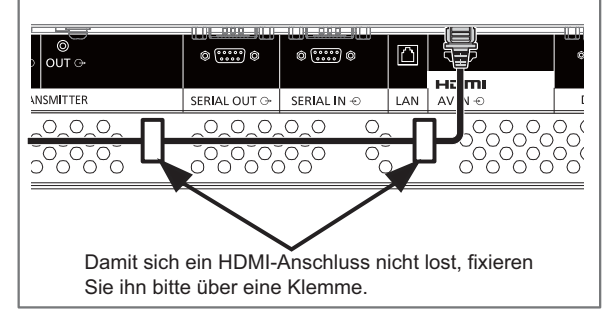

## **DVD/VCR/VCD-Anschluss**

## **Per COMPONENT-Eingang**

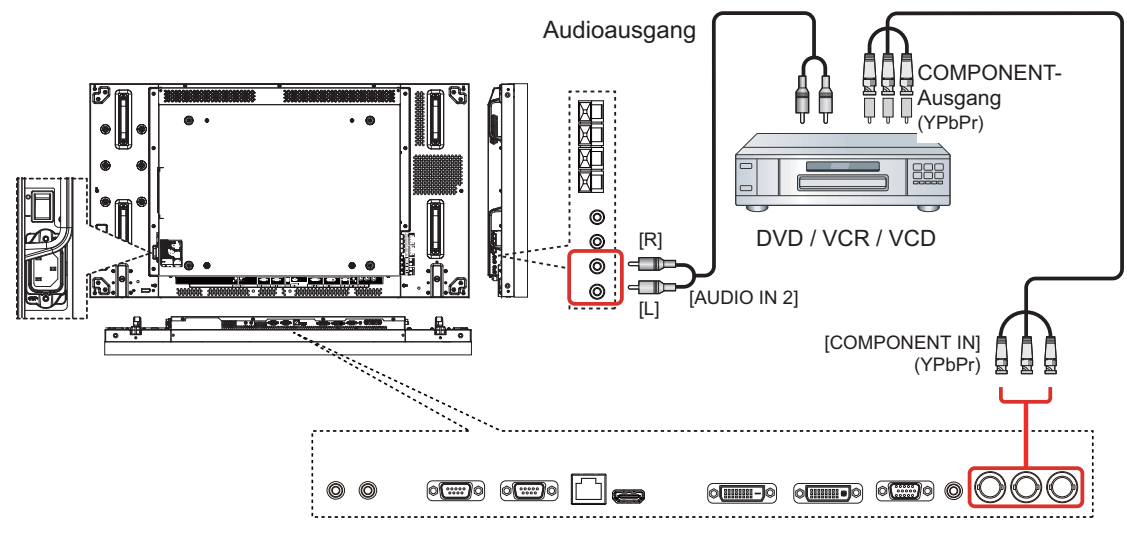

**Per VIDEO-Eingang** [Yellow] (Gelb) [Red] (Rot) 医阴道的 [White] (Weiß) AV-Ausgang  $\circ \circ$  $[ R ]$  DVD / VCR / VCD #q\${&{&{&}  $\begin{bmatrix} 1 & 2 \end{bmatrix}$  [AUDIO IN 2] Ų لشمهر [Yellow] (Gelb)**Contract Contract Contract Contract Contract Contract Contract Contract Contract Contract Contract Contract Contract Contract Contract Contract Contract Contract Contract Contract Contract Contract Contract Contract Contr**  $\circledcirc$ **em**o emo **de** 

### **Per HDMI-Videoeingang**

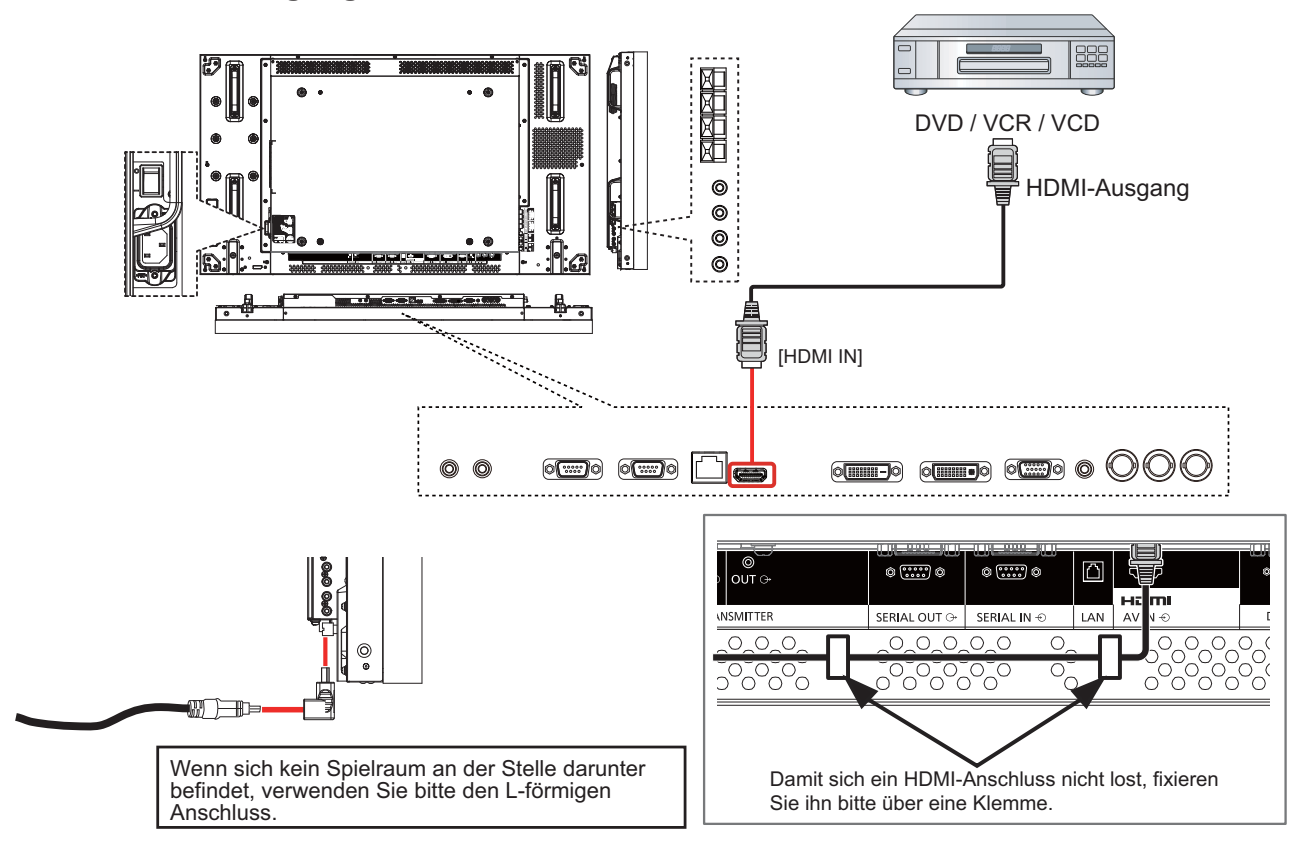

### **Pinbelegungen und Signalbezeichnungen am HDMI-Anschluss:**

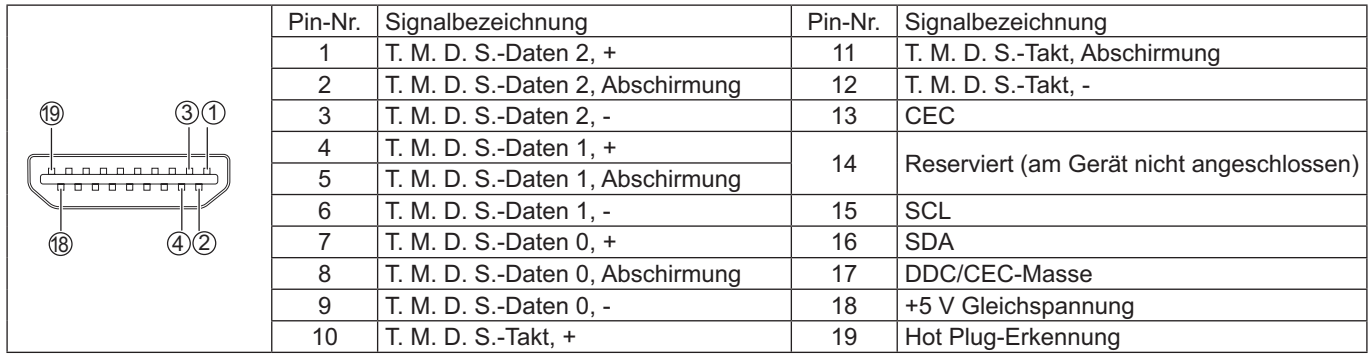

## **PC-Verbindung**

## **Per PC-Eingang**

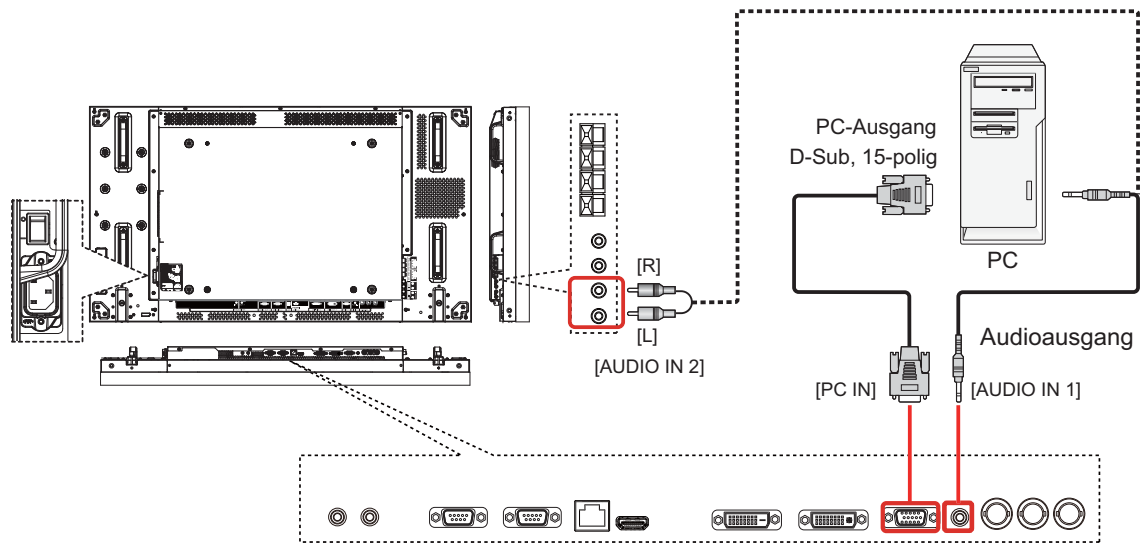

### **Signalbezeichnungen am 15-poligen D-Sub-Minianschluss:**

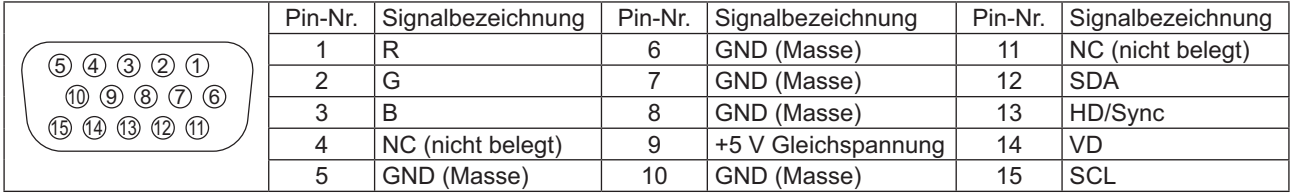

## **Per HDMI-Eingang**

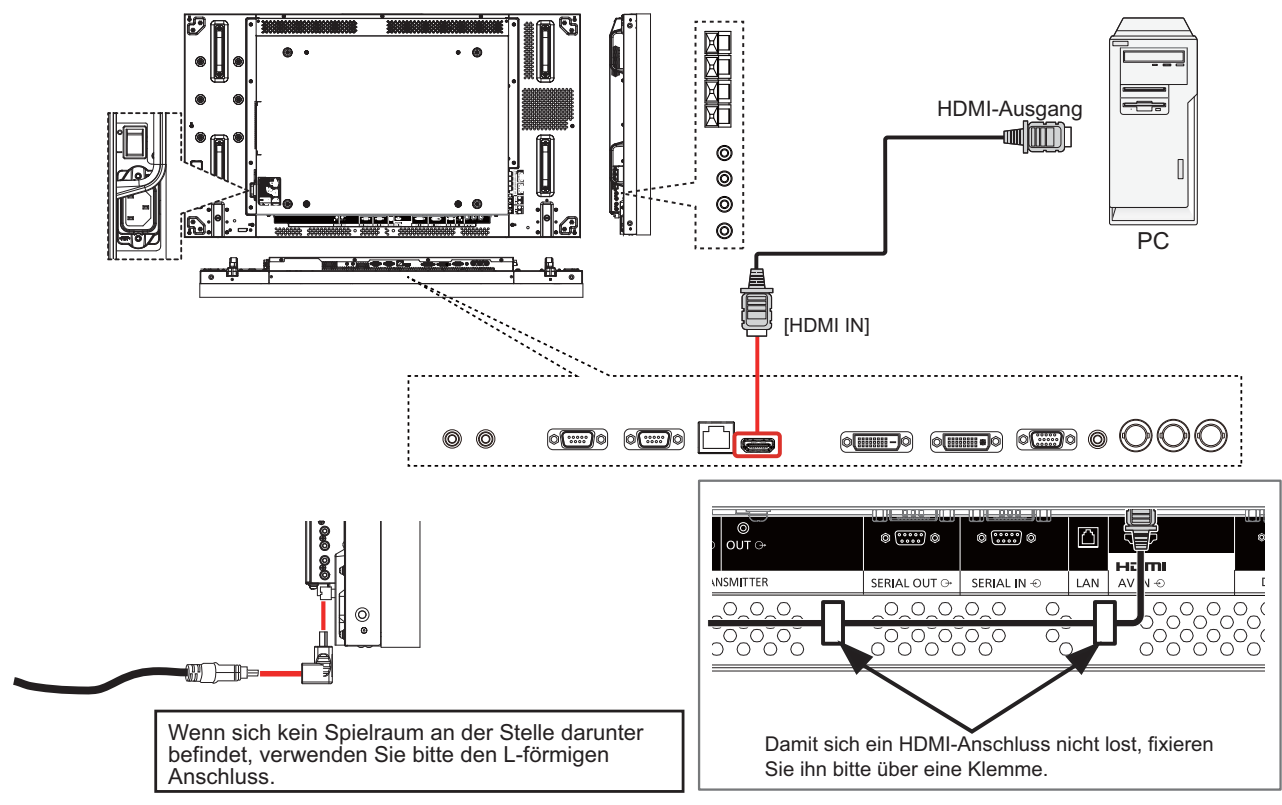

### **Per DVI-Eingang**

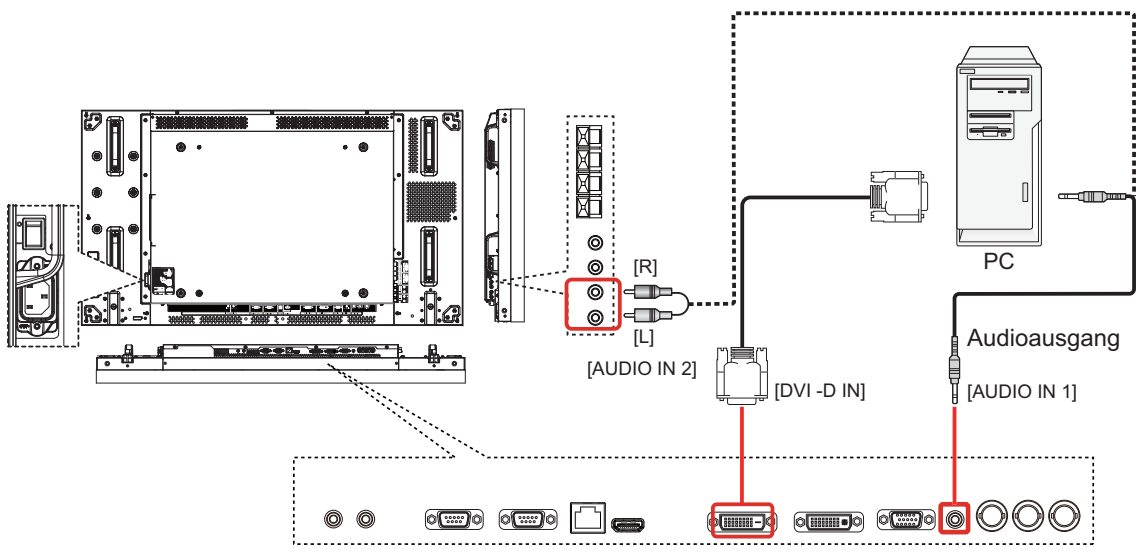

### **DVI-D-Eingang, Pinbelegung:**

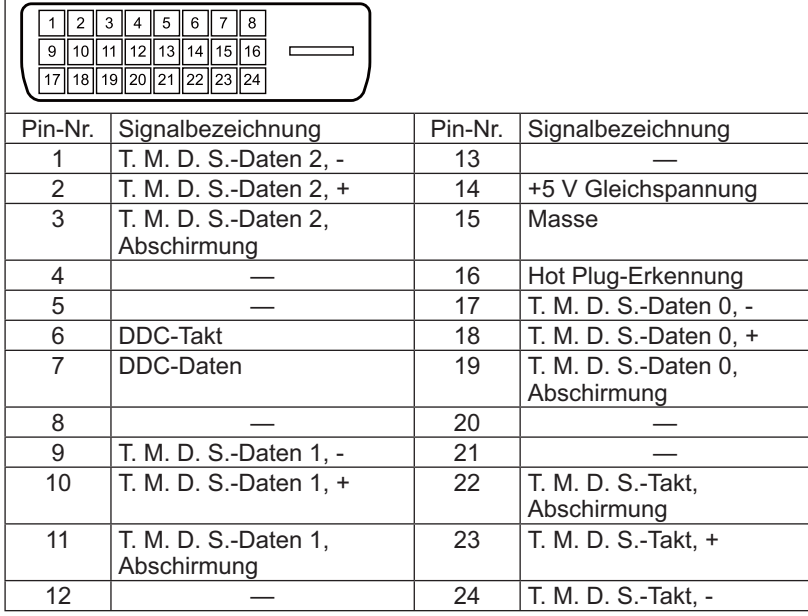

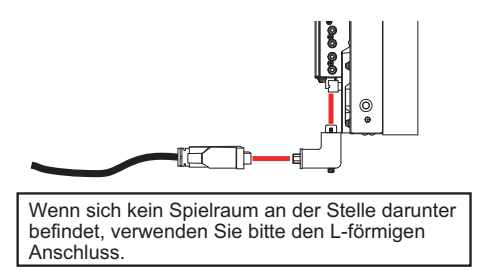

Zum sicheren Verbinden – so auch bei der Verwendung eines L-förmigen Anschlusses – ziehen Sie bitte die Schrauben an beiden Enden fest. Wenn die Schrauben nicht sicher festgezogen werden, kann die Daisy-Chain-Verbindung instabil werden.

### **DVI-D-Ausgang, Pinbelegung:**

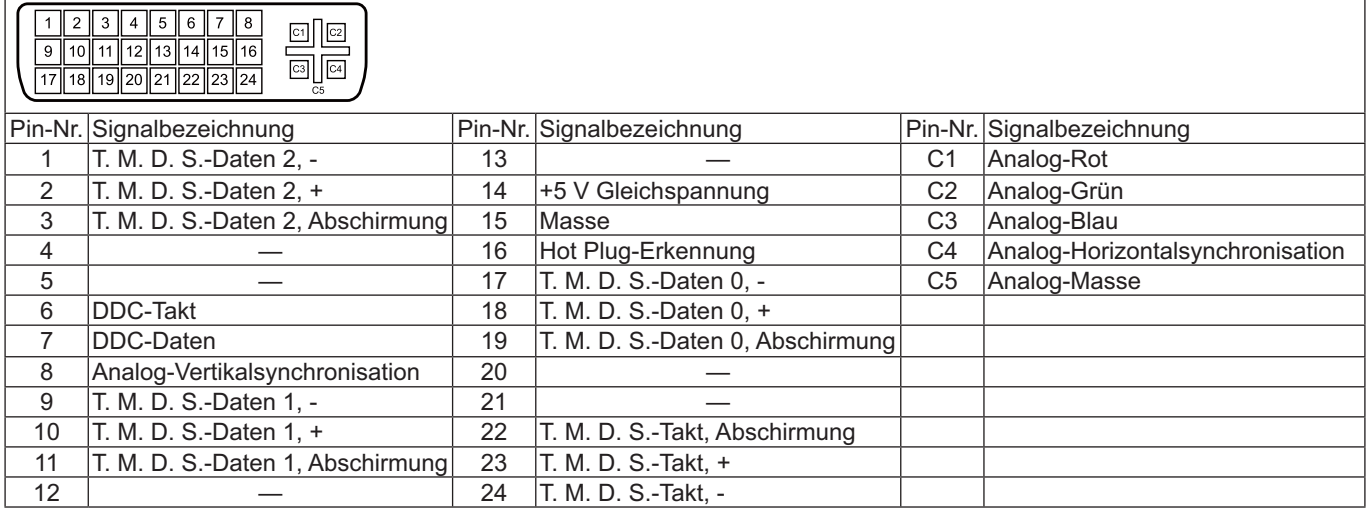

**Per Audioausgang**

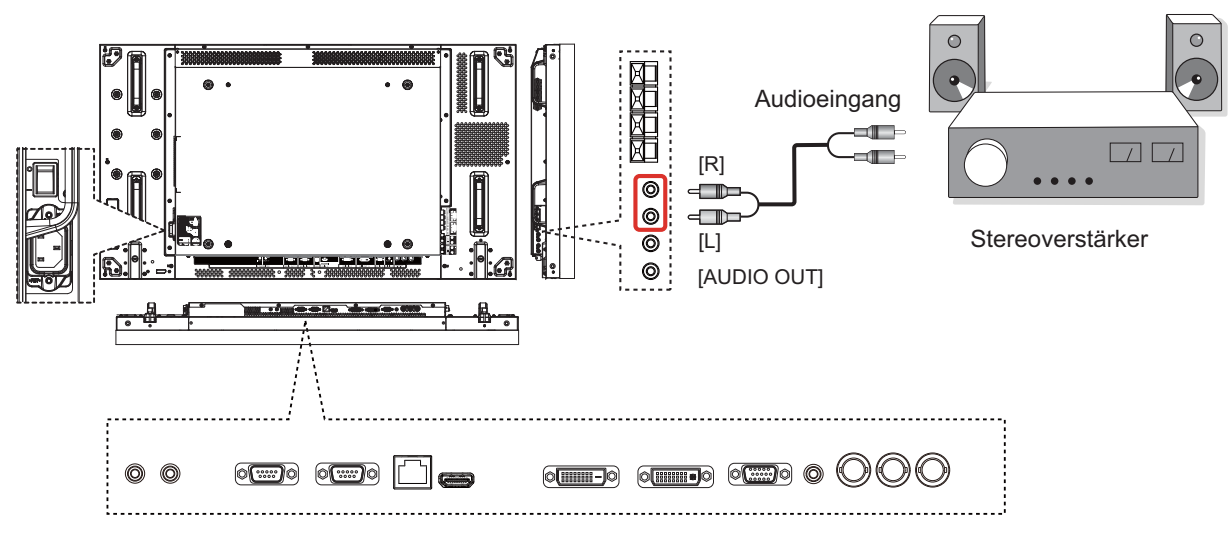

## **Per Lautsprecherausgang**

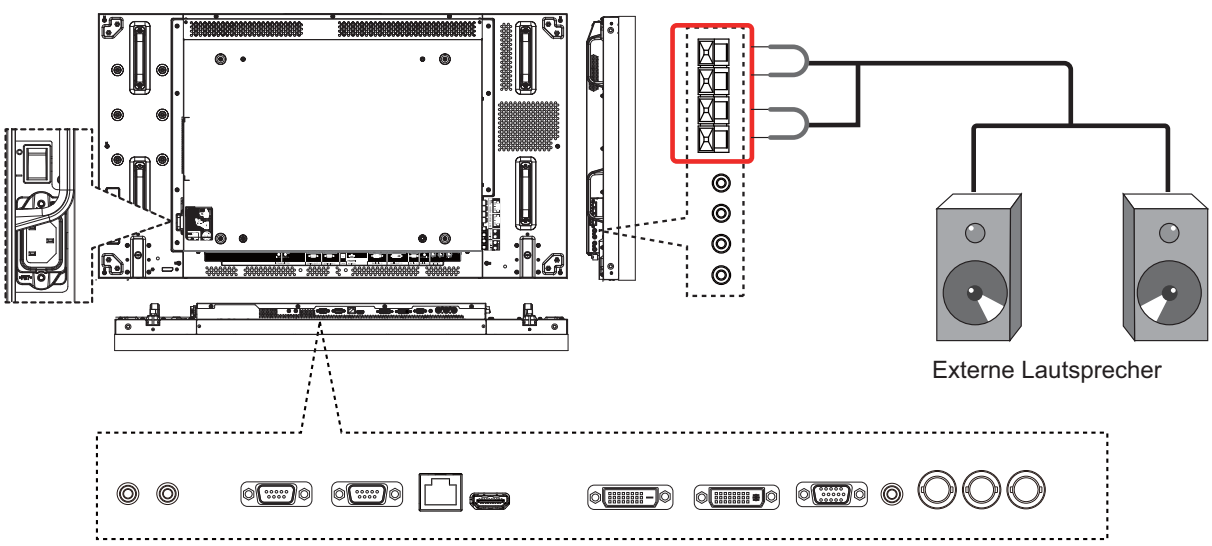

So schließen Sie die Lautsprecherkabel an:

- 1. Drücken Sie den Hebel hinab, schieben Sie das abisolierte Kabel ein.
- 2. Lassen Sie den Hebel wieder los.

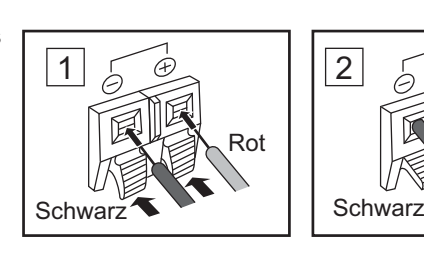

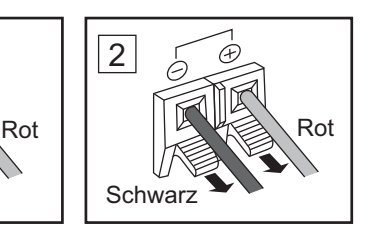

## **Serieller Anschluss**

Der SERIAL-Anschluss wird zur Steuerung des Displays per Computer eingesetzt.

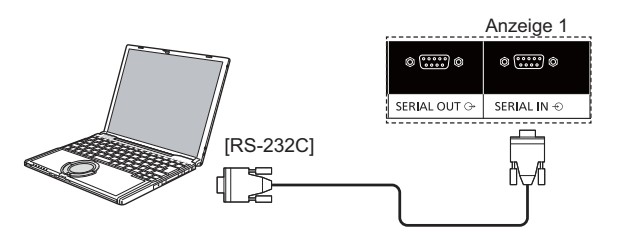

### **HINWEISE:**

- 5 Schließen Sie den Computer über ein gekreuztes RS-232C-Kabel an das Display an.
- 5 Der Computer wird nur zur Veranschaulichung abgebildet.
- 5 Zusätzliche Geräte und Kabel werden zwar dargestellt, aber nicht mitgeliefert.

Der SERIAL-Anschluss ist RS-232C-konform; das Display lässt sich daher über einen mit diesem Anschluss verbundenen Computer steuern.

Am Computer ist Software zum Senden und Empfangen von Steuerdaten erforderlich, welche die nachstehenden Bedingungen erfüllt. Nutzen Sie eine passende Computeranwendung, beispielsweise eine Programmiersprache. Details entnehmen Sie bitte der Dokumentation zur Computeranwendung.

### **Signalbezeichnungen am SERIAL IN-Anschluss:**

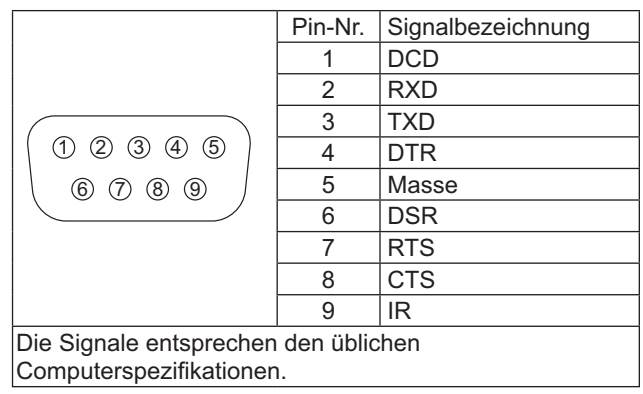

### **Kommunikationsparameter:**

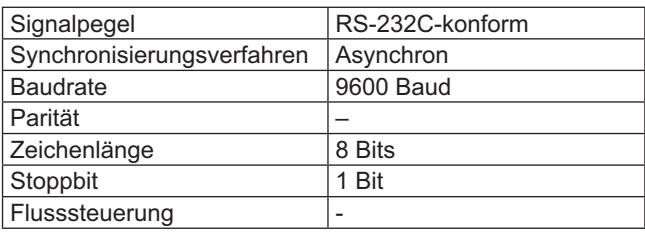

### **Basisformat für Steuerdaten:**

Die Übertragung von Steuerdaten vom Computer beginnt mit einem Header-Byte, gefolgt vom Befehl, den Parametern und wird mit einem Prüfsumme-Byte abgeschlossen. Falls keine Parameter gegeben sind, müssen diese auch nicht übertragen werden.

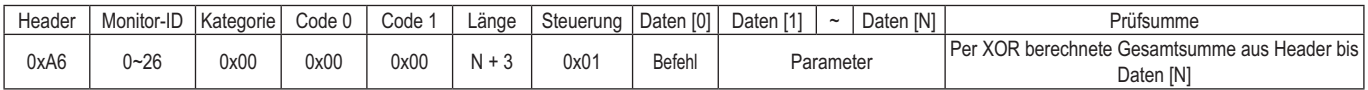

### **HINWEISE:**

- 5 Wenn mehrere Befehle übertragen werden, warten Sie zunächst die Antwort auf den ersten Befehl ab, bevor Sie den nächsten senden.
- 5 Falls ein falscher Befehl gesendet wurde, meldet das Gerät "ERROR" an den Computer zurück.

**Befehl:**

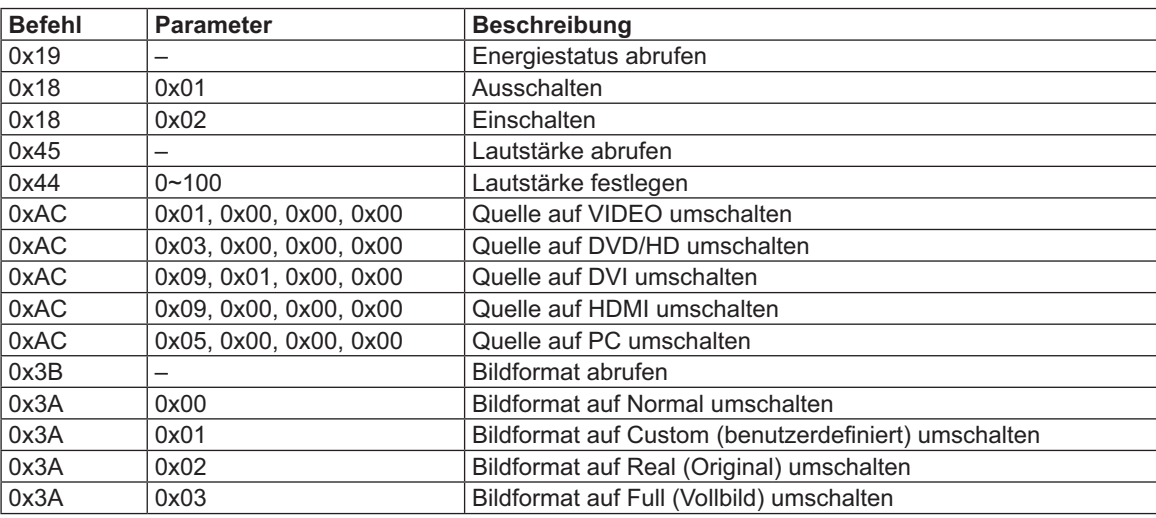

## **Daisy-Chain-Verbindung**

Sie können mehrere Displays zu einer Daisy-Chain-Konfiguration zusammenschalten; beispielsweise für Videowand-Anwendungen.

### **HINWEISE:**

- 5 Ein RS-232-Kabel kann mit einem männlichen oder weiblichen Anschluss ausgestattet sein. Ein RS-232-Kabel mit einem weiblichen Anschluss (Buchse) wird immer zur Verbindung mit PCs oder Monitoren verwendet. Der PC wird mit einem Monitor verbunden, der mit einem anderen Monitor verbunden ist.
- 5 Der Computer wird nur zur Veranschaulichung abgebildet.
- 5 DVI- und Infrarotkabel sind angeschlossen.
- Wenn Sie eine Daisy-Chain-Konfiguration nutzen, aktivieren Sie die "**TILING**"-Option im "**KONFIGURATION 2**"-OSD-Menü. (siehe Seite 27)
- Per DVI Daisy-Chain-Konfiguration lassen sich bis zu 10 Displays miteinander verbinden; die maximale Anzahl wird jedoch eventuell durch bestimmte Geräte oder Signalkabel begrenzt.
- In einer DVI Daisy-Chain-Konfiguration kann HDCP bei bis zu 8 Displays verwendet werden.
- 5 Es können bis zu 25 Displays über eine RS-232C- und IR-Daisy-Chain-Verbindung verbunden warden.

### **Display-Steuerungsverbindung (RS-232C-Kabel)**

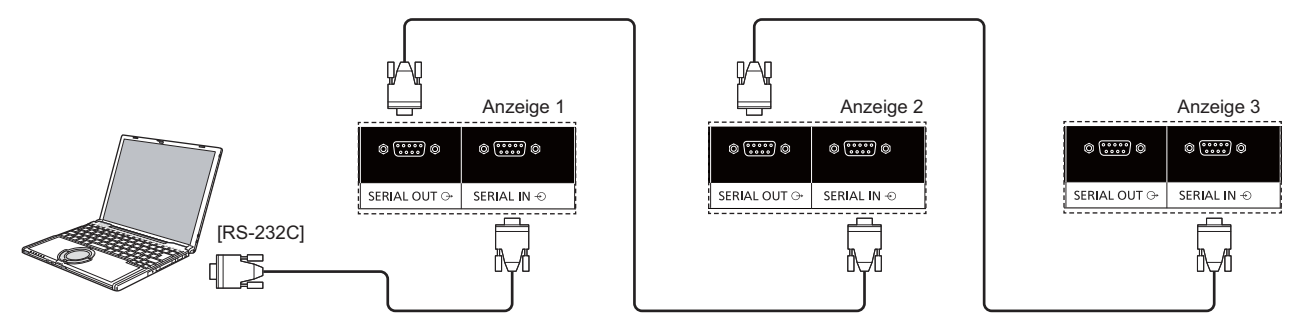

### **Digitale Videoverbindung (DVI-Kabel)**

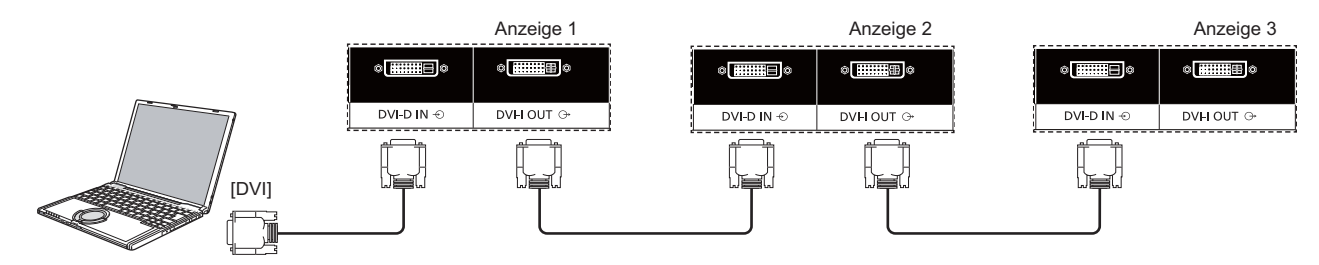

Zur sicheren Verbindung einschließlich des Falles der Verwendung eines L-förmigen Anschlusses ziehen Sie die Schrauben an beiden Enden bitte sicher fest. Wenn die Schrauben nicht sicher festgezogen werden, kann die Daisy-Chain-Verbindung instabil werden.

### **Externe Infrarotverbindung (optional)**

Mit dem separat erhältlichen "Remote Control Kit" (TY-RM50VW) können Sie eine Display-ID für Daisy-Chain-Verbindungen festlegen.

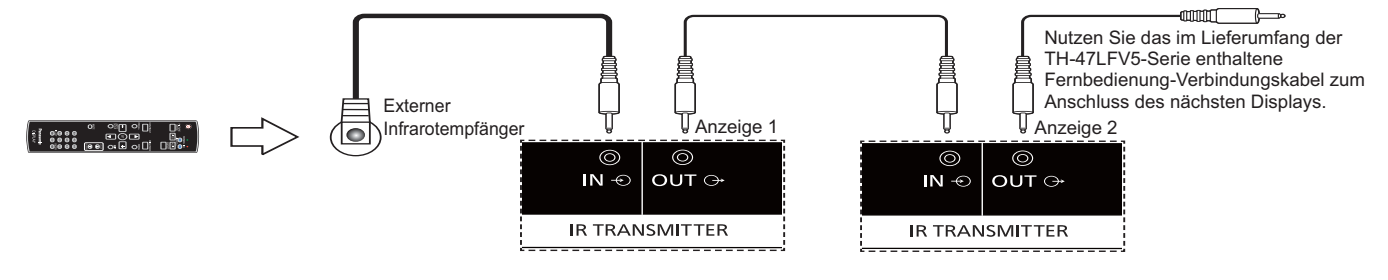

## **Netzwerkfunktionen**

Das Display bietet Netzwerkfunktionalität zur Steuerung über einen Computer.

### **HINWEIS:**

5 Wenn Sie die Netzwerkfunktionalität nutzen möchten, legen Sie die einzelnen {**LAN SETTING**}-Optionen fest und vergewissern sich, dass {**SERIELLE KONTROLLE**} auf {**LAN**} eingestellt ist. (siehe Seite 20, 29)

## **Netzwerkverbindung**

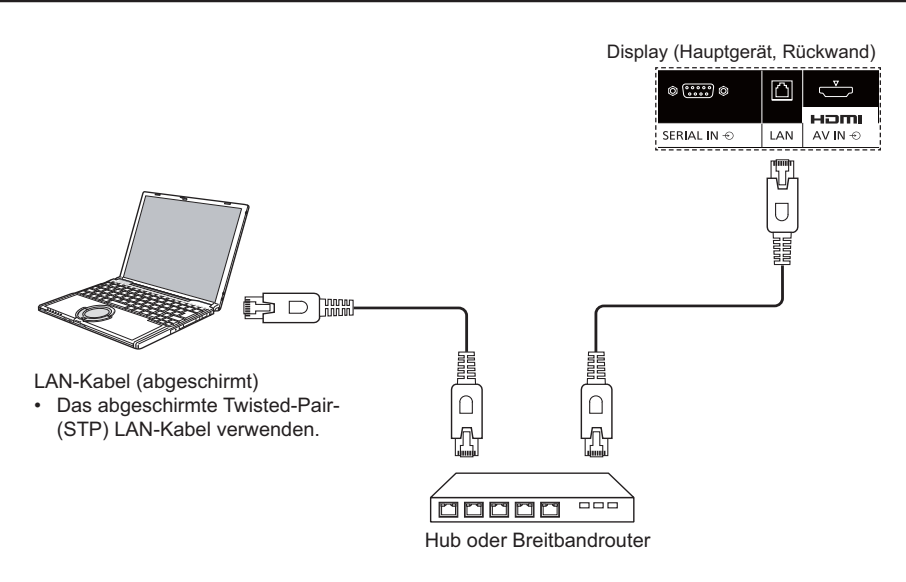

### **HINWEISE:**

- 5 Vergewissern Sie sich, dass Ihr Breitbandrouter oder Hub 10BASE-T/100BASE-TX unterstützt.
- 5 Zum Anschluss eines 100BASE-TX-Gerätes verwenden Sie ein Netzwerkkabel der Kategorie 5 oder höher (separat erhältlich).
- 5 Falls Ihr Körper statisch aufgeladen sein sollte, kann es beim Berühren des LAN-Anschlusses zu Beschädigungen kommen. Berühren Sie weder den LAN-Anschluss noch Metallteile des Netzwerkkabels.
- 5 Hinweise zum Anschluss erhalten Sie von Ihrem Netzwerkadministrator.

## **OSD-Menüeinstellungen zu Netzwerkverbindungen**

Zum Konfigurieren der Netzwerkeinstellungen müssen Sie das OSD-Menü aufrufen.

### **Serielle Kontrolle:**

Wählen Sie {**LAN**} als Netzwerksteuerungsport.

- 1. Drücken Sie die [**MENU] (Menü**)-Taste am Display.
- 2. Wählen Sie mit den Tasten [A] / [V] das {ERWEITERTE **EINSTELLUNGEN**}-Menü.
- 3. Rufen Sie das Untermenü mit der [**INPUT] (Eingang**)- Taste auf.
- 4. Im Untermenü wählen Sie mit den Tasten [ $\bigtriangleup$ ] / [ $\bigtriangledown$ ] das {**SERIELLE KONTROLLE**}-Menü, anschließend wählen Sie mit den Tasten [+] / [-] die Option {LAN}.

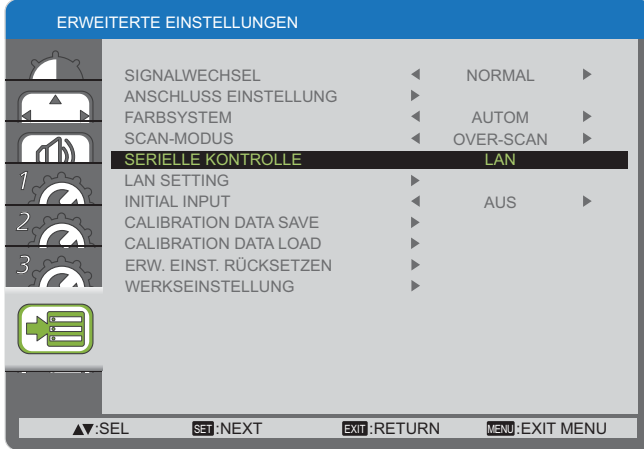

5. Mit der [**MENU] (Menü**)-Taste kehren Sie zum vorherigen Menü zurück; zum Verlassen des OSD-Menüs drücken Sie die [**MENU] (Menü**)-Taste mehrmals.

### **LAN SETTING:**

Legen Sie {**IP ADDRESS**}, {**SUBNET MASK**} und {**DEFAULT GATEWAY**} des Displays fest.

### **HINWEIS:**

- 5 Auf die {**LAN SETTING**} können Sie erst zugreifen, nachdem Sie {**SERIELLE KONTROLLE**} auf {**LAN**} eingestellt haben.
- 1. Drücken Sie die [**MENU] (Menü**)-Taste am Display.
- 2. Wählen Sie mit den Tasten [A] / [V] das {LAN **SETTING**}-Menü.
- 3. Rufen Sie das Untermenü mit der [**INPUT] (Eingang**)- Taste auf.

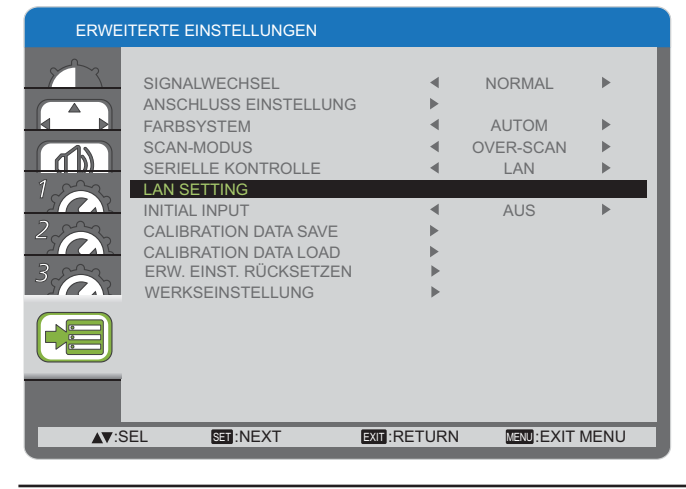

4. Im Untermenü wählen Sie mit den Tasten [A] / [V] das {**DHCP CLIENT**}-Menü, anschließend wählen Sie mit den Tasten  $[+] / [-]$  die Option  $\{EIN\}$ .

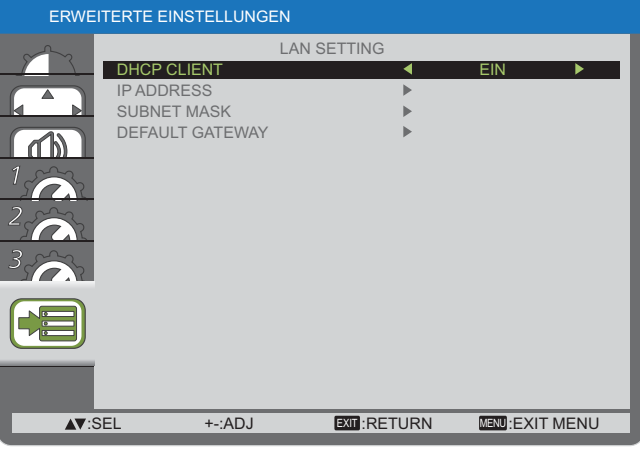

5. Mit der [**MENU] (Menü**)-Taste kehren Sie zum vorherigen Menü zurück; zum Verlassen des OSD-Menüs drücken Sie die [**MENU] (Menü**)-Taste mehrmals.

### **DHCP CLIENT**

Wenn die IP-Adresse automatisch über einen DHCP-Server bezogen werden soll, wählen Sie bei dieser Option {**EIN**}. Wenn kein DHCP-Server eingesetzt wird, wählen Sie {**AUS**}.

### **IP ADDRESS**

Geben Sie eine IP-Adresse ein, wenn Sie keinen DHCP-Server nutzen.

### **SUBNET MASK**

Geben Sie eine Subnetzmaske ein, wenn Sie keinen DHCP-Server nutzen.

### **DEFAULT GATEWAY**

Legen Sie die Standardgateway-Adresse fest, wenn Sie keinen DHCP-Server nutzen.

### **HINWEISE:**

- 5 Wenn Sie einen DHCP-Server nutzen möchten, achten Sie darauf, dass der DHCP-Server zuvor gestartet wurde.
- 5 Detaillierte Hinweise zu den Einstellungen erhalten Sie von Ihrem Netzwerkadministrator.

## **Webbrowser-Steuerung verwenden**

Über einen Webbrowser können Sie das Display steuern, ein Netzwerk einrichten und ein Kennwort vergeben.

### **HINWEIS:**

• Die "Webbrowser-Steuerung" wird derzeit vom Windows-Internet Explorer 6, 7 und 8 unterstützt.

## **Bevor Sie die Webbrowser-Steuerung verwenden**

Wenn Sie einen Webbrowser zur Steuerung einsetzen möchten, müssen Display und Computer zuvor darauf eingerichtet werden.

### **Display einrichten**

Legen Sie die einzelnen {**LAN SETTING**}-Optionen fest, vergewissern Sie sich, dass {**SERIELLE KONTROLLE**} auf {**LAN**} eingestellt ist (siehe Seite 20, 29).

### **Computer einrichten (unter Windows)**

### **Proxyserver-Einstellungen deaktivieren**

- 1. Rufen Sie das Fenster [**Internet Properties**] (**Eigenschaften von Internet**) auf. Klicken Sie auf [Start]  $\rightarrow$  [Control Panel] (Systemsteuerung)  $\rightarrow$  [Network and Internet Connections] (Netzwerk und **Internet**) [**Internet Options**] (**Internetoptionen**).
- 2. Klicken Sie auf das [**Connections] (Verbindungen**)-Register, anschließend auf [**LAN Settings] (LAN-Einstellungen**).
- Entfernen Sie die Häkchen bei [Use automatic configuration script] (Automatische Suche der Einstellungen) und bei [**Use a proxy server for your LAN**] (**Proxyserver für LAN verwenden**).
- 4. Klicken Sie auf [**OK**].

### **JavaScript aktivieren**

- 1. Rufen Sie das Fenster [**Internet Properties**] (**Eigenschaften von Internet**) auf. Klicken Sie auf [**Start**] [**Control Panel**] (**Systemsteuerung**) [**Network and Internet Connections**] (**Netzwerk und Internet**) → [Internet Options] (Internetoptionen).
- 2. Stellen Sie die Sicherheitsstufe im [**Security] (Sicherheit**)-Register auf [**Default Level**] (**Mittelhoch**) ein. Alternativ können Sie [**Active scripting**] (**Active Scripting**) aktivieren; diese Option erreichen Sie über die [**Custom Level**] (**Stufe anpassen**)- Schaltfläche.

## **Zugriff per Webbrowser**

Rufen Sie die Startseite der Webbrowser-Steuerung mit einem Webbrowser auf.

- 1. Starten Sie Ihren Webbrowser.
- 2. Geben Sie die {**IP ADDRESS**}-Angabe des Displays ein, die Sie unter {**LAN SETTING**} festgelegt haben (siehe Seite 20, 29).

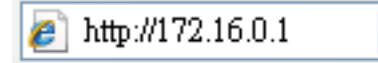

3. Geben Sie im Anmeldungsbildschirm {**Benutzername**} und {**Kennwort**} ein.

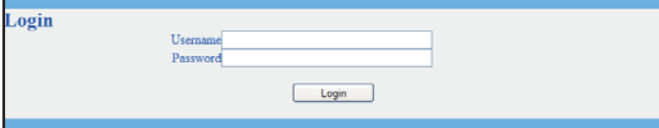

### **Anmeldungsbildschirm**

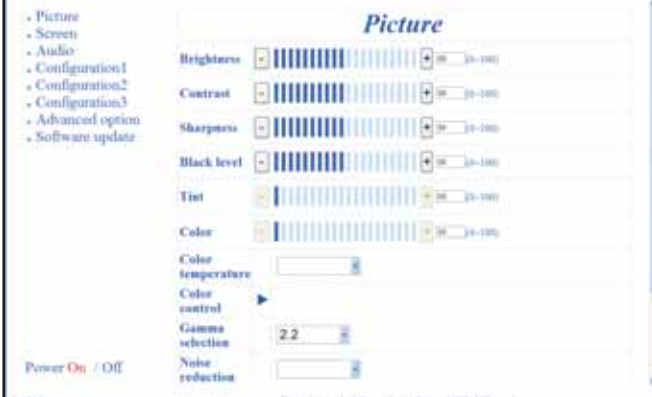

4. Klicken Sie auf [OK].

### **HINWEISE:**

- 5 Standard-{**Username (Benutzername)**} und {**Password (Kennwort)**} lauten wie folgt: {**Username (Benutzername)**}: **admin** {**Password (Kennwort)}**: **0000**
- 5 Panasonic und ihre Partnerunternehmen fragen Kunden niemals nach ihren Kennwörtern. Verraten Sie Ihr Kennwort niemals; auch dann nicht, wenn Sie von einem Dritten danach gefragt werden, der vorgibt, im Auftrag der Panasonic Corporation zu handeln.

## **OSD-Menü**

## **OSD-Menü aufrufen**

## **Mit den Bedientasten am Display**

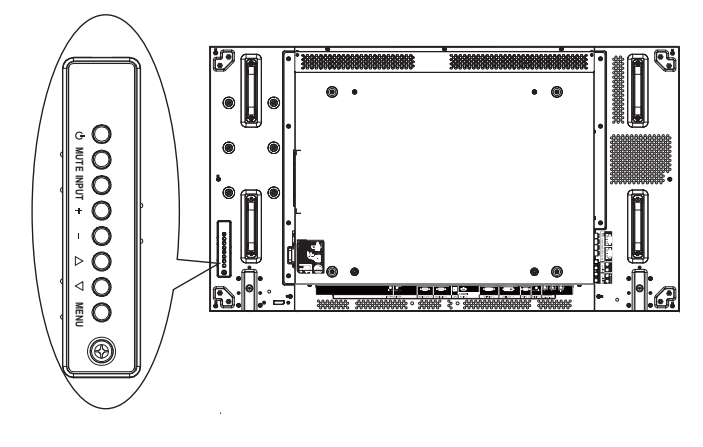

### 1. Rufen Sie das OSD-Menü mit der [**MENU] (Menü**) auf.

- 2. Wählen Sie mit den Tasten  $[\triangle] / [\nabla]$  das Element aus, das Sie anpassen möchten.
- 3. Rufen Sie das Untermenü mit der [**INPUT] (Eingang**)- Taste auf.
- 4. Im Untermenü schalten Sie mit den Tasten [A] / [V] zwischen den Einträgen um, mit den Tasten  $[+] / [-]$ passen Sie die Einstellungen an. Falls ein Untermenü angezeigt wird, können Sie dies mit der [**INPUT] (Eingang**)-Taste aufrufen.
- 5. Mit der [**MENU] (Menü**)-Taste kehren Sie zum vorherigen Menü zurück; zum Verlassen des OSD-Menüs drücken Sie die [**MENU] (Menü**)-Taste mehrmals.

## **OSD-Menü – Überblick**

### **BILD-Menü**

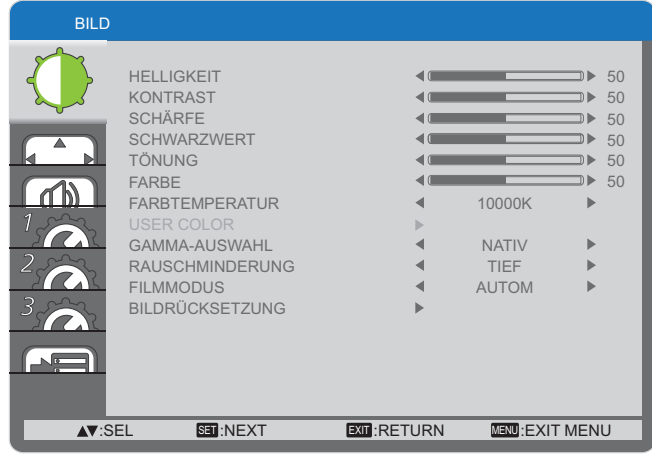

### **HELLIGKEIT**

Zum Anpassen der Gesamthelligkeit des Bildes (durch Verändern der LCD-Panel-Hintergrundbeleuchtungsintensität).

### **KONTRAST**

Zum Einstellen des Bildkontrastes. Dunkle Bereiche des Bildes werden weiter abgedunkelt, helle Bereiche stärker aufgehellt.

### **SCHÄRFE**

Verbessert die Darstellung kleinerer Bilddetails.

### **SCHWARZWERT**

Wirkt sich auf die Bildhelligkeit und auf die Darstellung von Schwarz aus.

### **TÖNUNG**

Wenn Sie die [+]-Taste drücken, wird das Bild etwas rötlicher angezeigt. Wenn Sie die [-]-Taste drücken, wird das Bild etwas grünlicher dargestellt.

HINWEIS: Diese Funktion wirkt sich nur auf **HDMI**-, **DVD/HD**und **VIDEO**-Signale aus.

### **FARBE**

Zum Erhöhen und Vermindern der Farbintensität. HINWEIS: Diese Funktion wirkt sich nur auf **HDMI**-, **DVD/HD**und **VIDEO**-Signale aus.

### **FARBTEMPERATUR**

Hier können Sie eine Farbtemperatur zur Bilddarstellung einstellen. Eine geringere Farbtemperatur führt zu einer etwas rötlicheren (wärmeren) Darstellung, eine hohe Farbtemperatur bewirkt ein bläuliches (und damit kühleres) Bild.

Zur Auswahl stehen: {**3000K**} / {**4000K**} / {**5000K**} / {**6500K**} / {**7500K**} / {**9300K**} / {**10000K**} / {**NATIV**} / {**USER (Benutzer)**}.

### **USER (Benutzer)**

Mit dieser Funktion können Sie die Farbdarstellung des Bildes durch unabhängiges Ändern der Einstellungen R (Rot), G (Grün) und B (Blau) präzise anpassen.

HINWEIS: Diese Funktion können Sie nur dann nutzen, wenn {**FARBTEMPERATUR**} auf {**USER COLOR**} eingestellt wurde.

### **GAMMA-AUSWAHL**

Der Gammawert steuert die Gesamthelligkeit eines Bildes. Nicht richtig abgeglichene Bilder können insgesamt zu hell oder zu dunkel erscheinen; daher kann sich der Gammawert drastisch auf die Bildqualität Ihres Displays auswirken.

Zur Auswahl stehen: {**NATIV**} / {**2.2**} / {**2.4**} / {**S-GAMMA**}.

### **RAUSCHMINDERUNG**

Mit dieser Funktion können Sie Bildrauschen reduzieren oder ganz abstellen. Dazu wählen Sie eine passende Minderungsstufe.

Zur Auswahl stehen: {**AUS**} / {**TIEF**} / {**MITTEL**} / {**HOCH**}. HINWEIS: Diese Funktion wirkt sich nur auf **HDMI**-, **DVD/HD**und **VIDEO**-Signale aus.

#### **FILMMODUS**

Mit dieser Funktion wählen Sie aus, wie viele Einzelbilder pro Sekunde dargestellt werden.

- 5 {**AUTOM**} Schaltet die Einzelbildumwandlung für Filme und Videos ein. Dabei wandelt das Display die Darstellung von 24 Einzelbildern pro Sekunde in das DVD-Videosignalformat um.
- 5 {**AUS**} Deaktiviert die Einzelbildumwandlung. Dieser Modus eignet sich für Fernsehsendungen und Videorecorderaufnahmen.
- HINWEIS: Diese Funktion wirkt sich nur auf **HDMI**-, **DVD/HD**und **VIDEO**-Signale aus.

### **BILDRÜCKSETZUNG**

Setzt sämtliche Einstellungen im BILD-Menü auf die Werksvorgaben zurück.

### **BILDSCHIRM-Menü**

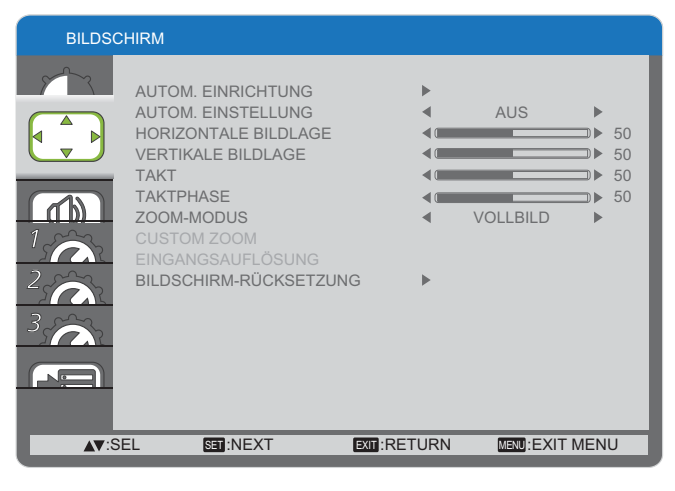

### **AUTOM. EINRICHTUNG**

Diese Darstellung optimiert die Anzeige von PC-Signalen. HINWEIS: Diese Funktion wirkt sich nur auf Signale des **PC**-Eingangs aus.

#### **AUTOM. EINSTELLUNG**

Bei dieser Einstellung erkennt das Display verfügbare Signalquellen automatisch und zeigt diese an.

- 5 {**EIN**} Das Display zeigt Bilder automatisch an, sobald eine Signalquelle angeschlossen wird.
- 5 {**AUS**} Angeschlossene Signalquellen müssen manuell ausgewählt werden.
- HINWEIS: Diese Funktion wirkt sich nur auf Signale des **PC**-Eingangs aus.

### **HORIZONTALE BILDLAGE**

Mit der [+] verschieben Sie das Bild nach rechts, mit [nach links.

HINWEIS: Diese Funktion wirkt sich nur auf Signale des **PC**-Eingangs aus.

### **VERTIKALE BILDLAGE**

Mit der [+] verschieben Sie das Bild nach oben, mit [- ] nach unten.

HINWEIS: Diese Funktion wirkt sich nur auf Signale des **PC**-Eingangs aus.

### **TAKT**

Zum Anpassen der Bildbreite.

HINWEIS: Diese Funktion wirkt sich nur auf Signale des **PC**-Eingangs aus.

### **TAKTPHASE**

Zum Verbessern von Schärfe, Klarheit und Stabilität des Bildes.

HINWEIS: Diese Funktion wirkt sich nur auf Signale des **PC**-Eingangs aus.

### **ZOOM-MODUS**

Die Bilddarstellung lässt sich in das 16:9-Format (Breitbild) oder 4:3-Format (normale Darstellung) konvertieren. Bei 16:9-Darstellung zeigen sich manchmal schwarze Ränder am oberen und unteren Bildschirmrand (Letterbox-Format).

Mit dieser Funktion können Sie die Bilddarstellung am Bildschirm optimieren. Folgende Zoom-Modi stehen zur Verfügung:

- 5 PC-Modus: {**VOLLBILD**} / {**NORMAL**} / {**CUSTOM**} / {**REAL**}.
- 5 Videomodus: {**VOLLBILD**} / {**NORMAL**} / {**CUSTOM**} / {**REAL**}.

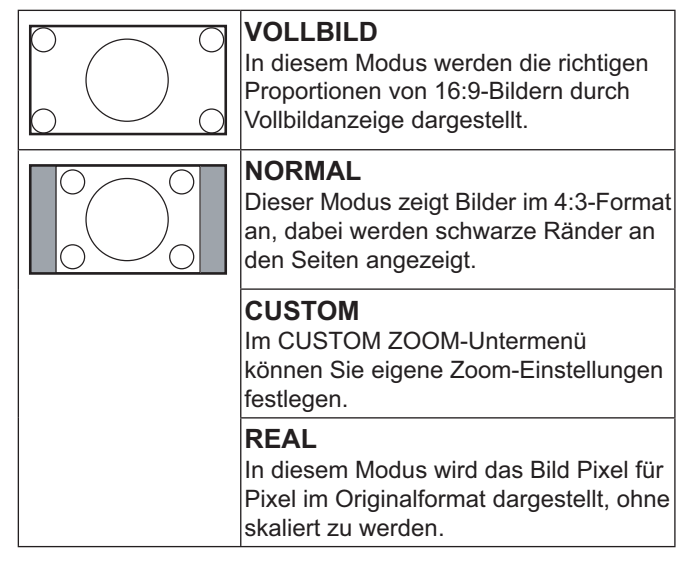

### **CUSTOM ZOOM**

Mit dieser Funktion können Sie den Zoom (die Bildvergrößerung) an das jeweilige Bild anpassen. HINWEIS: Diese Funktion können Sie nur dann nutzen, wenn

der {**ZOOM-MODUS**} auf {**CUSTOM**} eingestellt wurde.

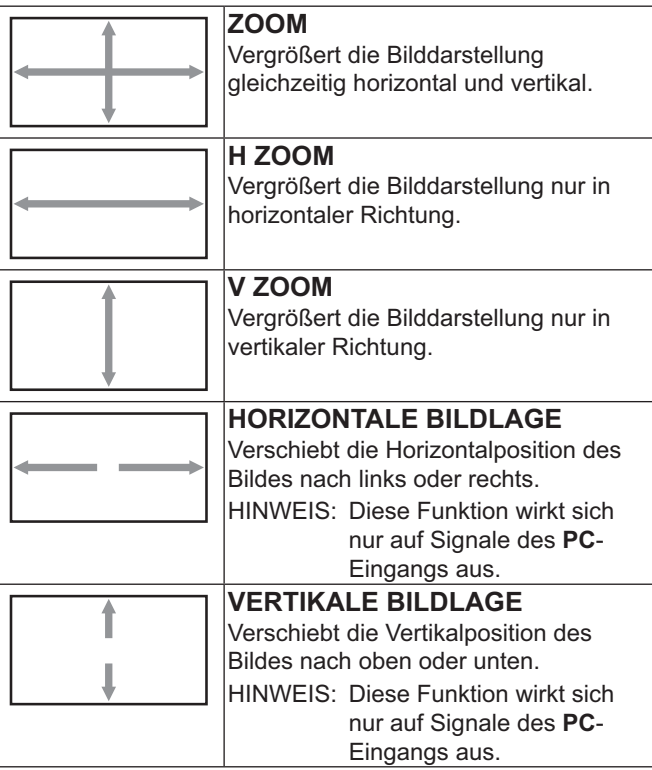

### **EINGANGSAUFLÖSUNG**

Legt die Auflösung des PC-Eingangs fest. Dies ist nur dann erforderlich, wenn das Display die richtige PC- Eingangsauflösung nicht von selbst erkennen kann. HINWEIS: Diese Funktion wirkt sich nur auf Signale des **PC**-

Zur Auswahl stehen:

- 5 {**1024 x 768** / **1280 x 768** / **1360 x 768** / **1366 x 768**}
- 5 {**1400 x 1050** / **1680 x 1050**}

Eingangs aus.

- 5 {**1600 x 1200** / **1920 x 1200**}
- {AUTOM}: Ermittelt die Auflösung automatisch.

Die ausgewählte Einstellung tritt erst nach dem Aus- und Wiedereinschalten in Kraft.

### **BILDSCHIRM-RÜCKSETZUNG**

Setzt sämtliche Einstellungen im **BILDSCHIRM**-Menü auf die Werksvorgaben zurück.

### **AUDIO-Menü**

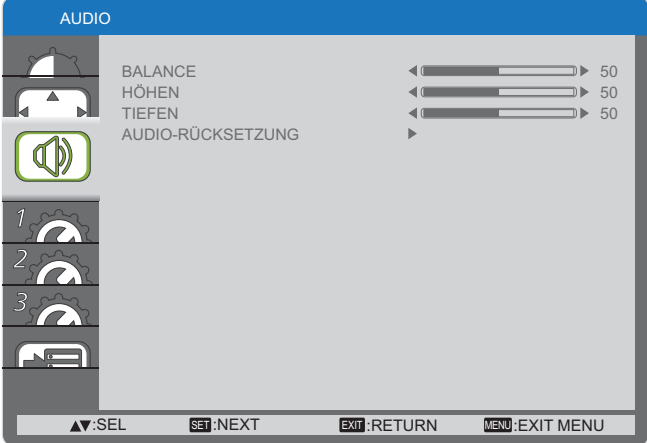

### **BALANCE**

Legt fest, ob linker oder rechter Audiokanal lauter wiedergegeben werden.

### **HÖHEN**

Zum Betonen oder Abschwächen hochfrequenter Klänge.

### **TIEFEN**

Zum Betonen oder Abschwächen niederfrequenter Klänge.

#### **AUDIO-RÜCKSETZUNG**

Setzt sämtliche Einstellungen im **AUDIO**-Menü auf die Werksvorgaben zurück.

### **KONFIGURATION 1-Menü**

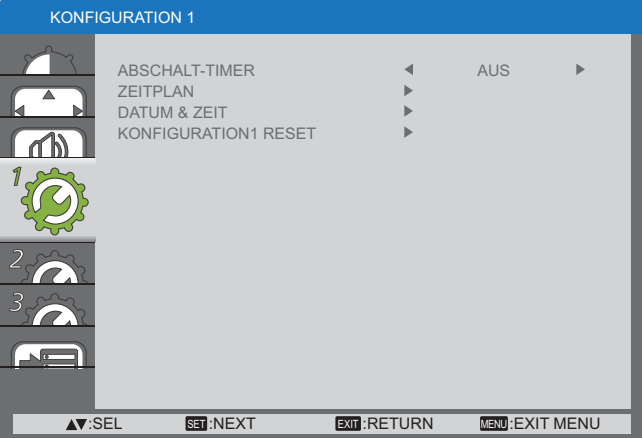

### **ABSCHALT-TIMER**

Diese Funktion schaltet das Display nach Ablauf einer angegebenen Zeit in den Bereitschaftsmodus.

#### Zur Auswahl stehen: {**AUS, 1 STUNDE bis 24 STD.**}.

### **ZEITPLAN**

Mit dieser Funktion können Sie bis zu sieben unterschiedliche Zeitintervalle zum Ein- und Ausschalten des Displays festlegen.

Sie können Folgendes festlegen:

- 5 Zeiten, zu denen sich das Display ein- und ausschalten soll.
- 5 Wochentage, an denen sich das Display einschalten soll.
- 5 Eingangsquellen, die das Display zur geplanten Zeit darstellen soll.
- HINWEIS: Bevor Sie diese Funktion nutzen, sollten Sie Datum und Uhrzeit im {**DATUM & ZEIT**}-Menü einstellen.
- 1. Rufen Sie das Untermenü mit der [**SET]**-Taste auf.

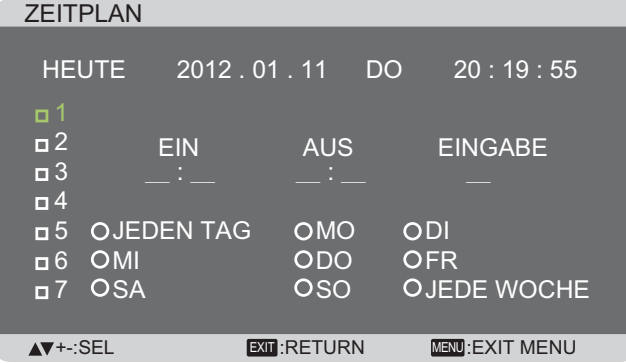

2. Wählen Sie mit den Tasten [A] / [V] einen Zeitplaneintrag (1 – 7), markieren Sie den Eintrag anschließend mit der [**SET]**-Taste.

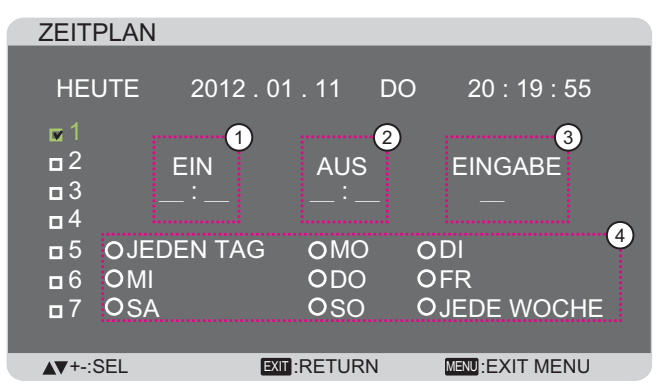

- 3. Wählen Sie den Zeitplan mit den Tasten  $[+] / [-]$ :
	- 1) Einschalten-Zeitplan: Legen Sie mit den Tasten [A] [ $\blacktriangledown$ ] die Zeit fest, zu der sich das Display einschalten soll. Dazu stellen Sie Stunde und Minute ein.
	- 2) **Abschalten-Zeitplan: Legen Sie mit den Tasten [A]/** [ $\blacktriangledown$ ] die Zeit fest, zu der sich das Display abschalten soll. Dazu stellen Sie Stunde und Minute ein.

Wenn Sie diesen Einschalten- oder Abschalten-Zeitplan nicht verwenden möchten, wählen Sie bei Stunde und Minute "\_\_" aus - oder lassen diese Auswahl einfach eingestellt.

- 3 Eingangsquelle-Auswahl: Wählen Sie die gewünschte Eingangsquelle mit den Tasten  $[\triangle] / [\nabla]$ . Wenn Sie keine Eingangsquelle auswählen, wird die Eingangsquelle aktiv, die zuletzt ausgewählt wurde.
- (4) Datum: Wählen Sie mit der Taste [+] aus, an welchem Wochentag der Zeitplaneintrag in Kraft treten soll, drücken Sie dann die **[SET]**-Taste.
- 4. Wenn Sie weitere Zeitplaneinstellungen vornehmen möchten, drücken Sie die [**EXIT (Beenden)**]-Taste und wiederholen die obigen Schritte. Ein Häkchen im Kästchen neben der Nummer des Zeitplaneintrags zeigt an, dass der ausgewählte Zeitplan aktiv ist.

#### HINWEISE:

- 5 Die {**JEDEN TAG**}-Auswahl eines Zeitplaneintrags hat Vorrang über andere wöchentliche Planungen.
- 5 Falls sich Zeitpläne überlappen, genießt die geplante Einschaltzeit Priorität über die geplante Abschaltzeit.
- 5 Wenn zwei Zeitplaneinträge zur selben Zeit programmiert wurden, genießt der Zeitplan mit der höchsten Nummer Priorität. Ein Beispiel: Wenn die Zeitplaneinträge 1 und 2 beide das Display um 7:00 Uhr morgens ein- und um 17:00 Uhr abschalten, tritt lediglich Zeitplaneintrag 1 in Kraft.

### **DATUM & ZEIT**

Zum Einstellen der internen Uhr des Displays auf das aktuelle Datum und die aktuelle Uhrzeit.

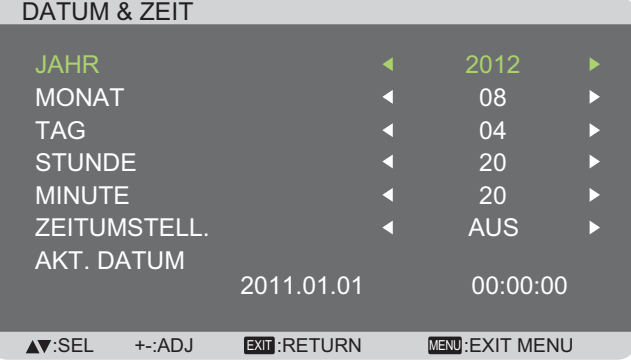

- 1. Rufen Sie das Untermenü mit der [**SET]**-Taste auf.
- 2. Schalten Sie mit den Tasten  $[\triangle] / [\nabla]$  zwischen {**JAHR**}, {**MONAT**}, {**TAG**}, {**STUNDE**}, {**MINUTE**} und {**ZEITUMSTELL.**} um.
- 3. Passen Sie mit den Tasten  $[+] / [-]$  sämtliche Einstellungen mit Ausnahme von {**ZEITUMSTELL.**} an.

### **KONFIGURATION1 RESET**

Setzt sämtliche Einstellungen im **KONFIGURATION 1**-Menü auf die Werksvorgaben zurück.

### **KONFIGURATION 2-Menü**

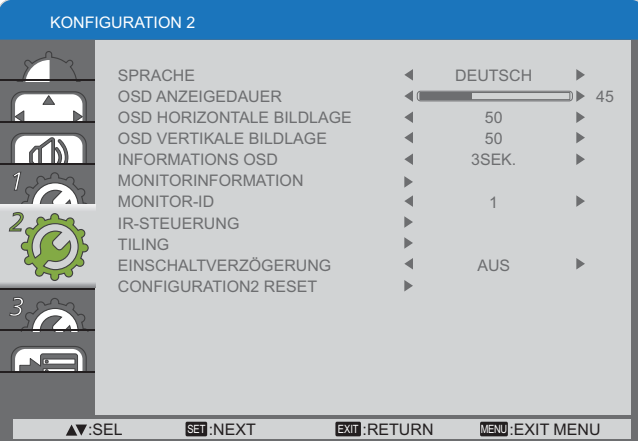

### **SPRACHE**

Zur Auswahl der Sprache, die im OSD-Menü genutzt wird. Zur Auswahl stehen: {ENGLISH} / {DEUTSCH} / {FRANCAIS} / {ITALIANO} / {ESPANOL} / {SVENSKA} / {日本語} / {中文} / {РУССКИЙ}.

### **OSD ANZEIGEDAUER**

Stellen Sie die Dauer des OSD-Menüs ein und "Kein Signal" wird weiterhin angezeigt.

Zur Auswahl stehen: {**5 bis 120**} Sekunden.

#### **OSD HORIZONTALE BILDLAGE**

Zum Einstellen der horizontalen OSD-Position.

#### **OSD VERTIKALE BILDLAGE**

Zum Einstellen der vertikalen OSD-Position.

#### **INFORMATIONS OSD**

Legt fest, wie lange die Infoeinblendung in der rechten oberen Bildschirmecke angezeigt wird. Die Infoeinblendung erscheint beim Wechsel des Eingangssignals.

Wenn Sie {**AUS**} wählen, wird die Infoeinblendung nicht angezeigt.

Zur Auswahl stehen: {**AUS, 3SEK. – 10SEK.**}.

#### **MONITORINFORMATION**

Zeigt Informationen zu Ihrem Display an, einschließlich **MODELLNAME** und **SERIENNUMMER**.

#### **MONITOR-ID**

Zum Festlegen der ID-Nummer zum Steuern des Displays per RS232C-Verbindung oder ID-Fernbedienung. Wenn Sie mehrere Displays anschließen, müssen Sie jedem Display eine eindeutige ID zuweisen.

### **IR-STEUERUNG**

Wählt den Betriebsmodus der Fernbedienung.

- 5 {**NORMAL**} Sämtliche Displays können normal mit der Fernbedienung gesteuert werden.
- 5 {**SPERREN**} Sperrt die Fernbedienungsfunktionen des Displays. Zum Freigeben halten Sie die [**RECALL**] (Abruf)-Taste an der Fernbedienung 5 Sekunden lang gedrückt.

### **TILING**

Mit dieser Funktion können Sie eine Bildschirmmatrix (eine Videowand) schaffen, die aus bis zu **25** Displays besteht (**maximal fünf vertikal und horizontal**).

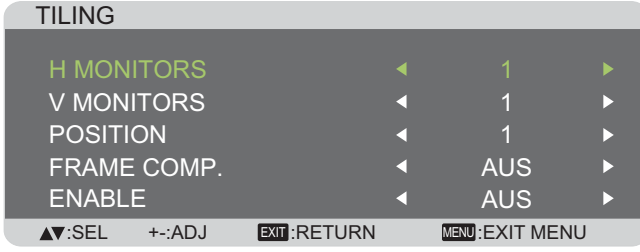

#### **Beispiel: 2 × 2-Matrix (4 Displays)** H MONITORS = 2 Displays

V MONITORS = 2 Displays

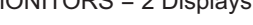

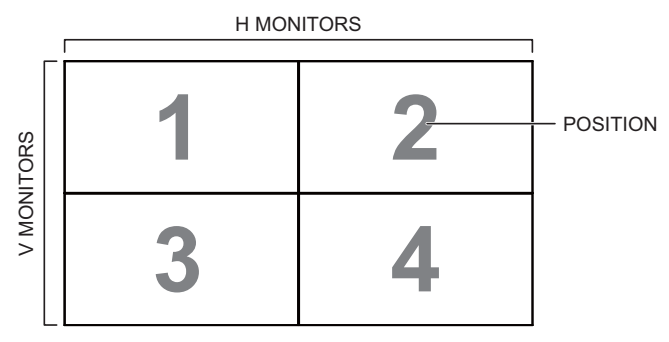

**Beispiel: 5 × 5-Matrix (25 Displays)**

H MONITORS = 5 Displays

V MONITORS = 5 Displays

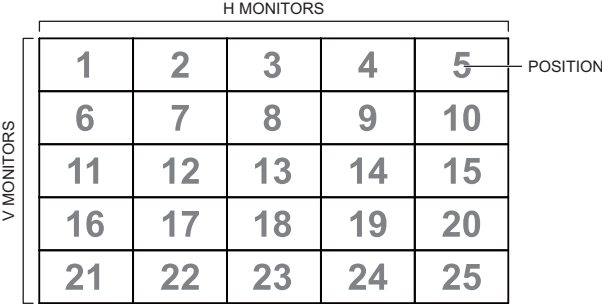

- **! H MONITORS** Zur Auswahl der Anzahl horizontaler Displays.
- **! V MONITORS** Zur Auswahl der Anzahl vertikaler Displays.
- **! POSITION** Zur Auswahl der Position des Displays in der Bildschirmmatrix.
- **! FRAME COMP.** Hier können Sie den Rahmenausgleich ein- und ausschalten. Wenn eingeschaltet, passt das Display die Bilddarstellung so an, dass die Breite der Displayrahmen bei der Bilddarstellung berücksichtigt wird.
- **! ENABLE**: Zum Ein- und Ausschalten der Tiling-Funktion. Wenn eingeschaltet, wendet das Display die Einstellungen {**H MONITORS**}, {**V MONITORS**}, {**POSITION**} und {**FRAME COMP.**} an.

Hinweise: Die Kachel-Einrichtung kann für jeden Eingang individuell festgelegt werden.

### **EINSCHALTVERZÖGERUNG**

Zur Auswahl der Zeit, die vom manuellen oder automatischen Einschalten bis zur Bildanzeige vergehen soll. Diese Einstellung ist nützlich, wenn Sie Startmeldungen verbergen möchten oder angeschlossene Geräte in unterschiedlichen Abständen einschalten.

Zur Auswahl stehen: **{AUS}, {2SEK.}, {4SEK.}, {6SEK.}, {8SEK.}, {10SEK.}, {20SEK.}, {30SEK.}, {40SEK.}, {50SEK.}**.

#### **KONFIGURATION2 RESET**

Setzt sämtliche Einstellungen im **KONFIGURATION 2**-Menü auf die Werksvorgaben zurück.

### **KONFIGURATION 3-Menü**

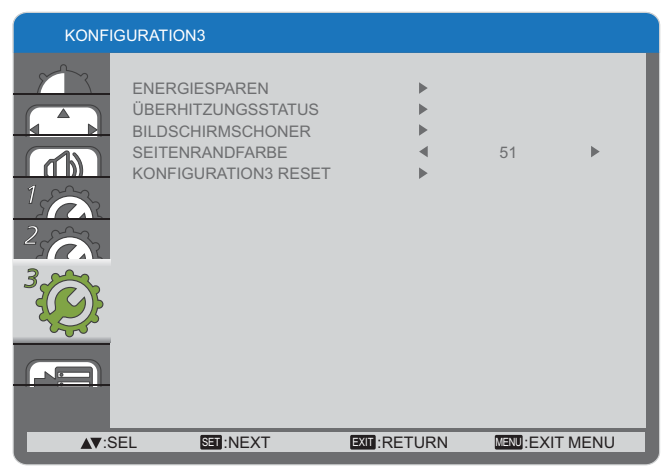

### **ENERGIESPAREN**

Ermöglicht dem Display, automatisch Energie einzusparen.

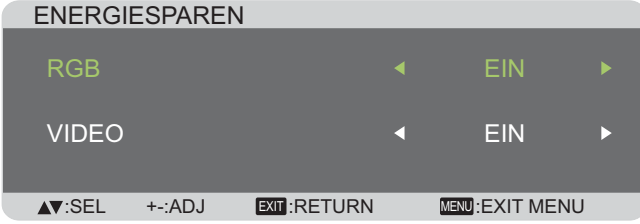

- 5 {**RGB**} Wählen Sie {**EIN**}, wenn das Display automatisch in den Energiesparmodus wechseln soll, wenn nach 30 Sekunden kein Signal an den **HDMI**-, **DVI**- oder **PC**-Eingängen erkannt wird.
- 5 {**VIDEO**} Wählen Sie {**EIN**}, wenn das Display automatisch in den Bereitschaftsmodus wechseln soll, wenn innerhalb 30 Minuten kein Signal an den **VIDEO**oder **DVD/HD**-Eingängen erkannt wird.

### **ÜBERHITZUNGSSTATUS**

Mit dieser Funktion können Sie die Temperatur des Displays jederzeit überprüfen.

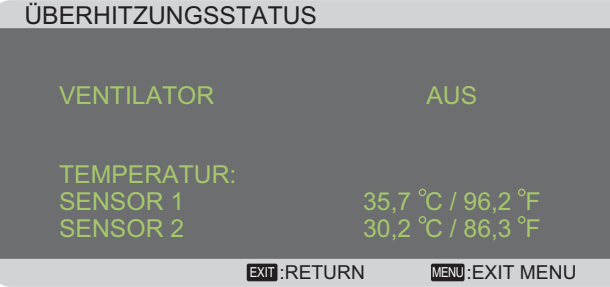

### **BILDSCHIRMSCHONER**

Diese Funktion sorgt dafür, dass sich lange angezeigte Standbilder nicht einbrennen können.

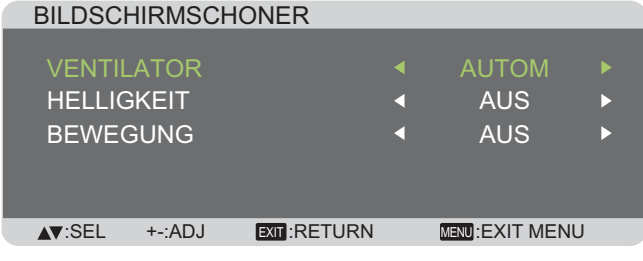

5 {**VENTILATOR**} – Wählen Sie {**EIN**}, wenn der Lüfter ständig laufen soll. Wenn Sie {**AUTOM**} auswählen, schaltet sich der Lüfter je nach Temperatur des Displays ein und aus.

HINWEISE:

- 5 Die Standardeinstellung {**AUTOM**} sorgt dafür, dass der Lüfter bei einer Temperatur von **65 °C** (**152 °F**) anläuft und **30** Minuten weiter arbeitet, nachdem die Temperatur auf **62 °C** (**144 °F**) abgefallen ist.
- 5 Eine Temperaturwarnung wird eingeblendet, falls die Temperatur **79 °C** erreicht. In diesem Fall werden sämtliche Tasten mit Ausnahme der [**Power**] (**Ein-/ Austaste)** gesperrt.
- 5 Falls eine Temperatur von **80 °C** (**176 °F**) erreicht wird, schaltet sich das Display automatisch ab.
- 5 {**HELLIGKEIT**} Wenn Sie {**EIN**} wählen, wird die Bildhelligkeit auf eine passende Stufe reduziert, die HELLIGKEIT-Einstellung in BILD-Menü kann nicht verändert werden.
- 5 {**BEWEGUNG**} Wählen Sie die Zeitspanne ({**10 bis 900**} Sekunden / {**AUS**}), nach der das Display das Bild etwas vergrößert und in vier Richtungen verschiebt.

### **SEITENRANDFARBE**

Zum Anpassen der Helligkeit der schwarzen Ränder, die an beiden Seiten von 4:3-Bildern erscheinen.

### **KONFIGURATION3 RESET**

Setzt sämtliche Einstellungen im **KONFIGURATION 3**-Menü auf die Werksvorgaben zurück.

### **ERWEITERTE EINSTELLUNGEN-Menü**

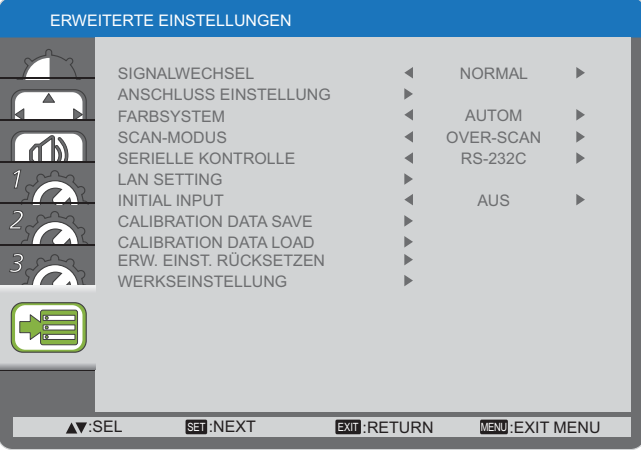

### **SIGNALWECHSEL**

Hier wählen Sie aus, wie schnell Eingänge umgeschaltet werden; {**NORMAL**} oder {**PROMPT**}.

HINWEIS: Bei der Auswahl {**PROMPT**} können leichte Bildstörungen auftreten.

### **ANSCHLUSS EINSTELLUNG**

Zur Auswahl des Modus, in dem HDMI- oder DVI-Signale je nach ihrem Signalformat angezeigt werden sollen.

- 5 {**DVI-MODUS**}: Diese Einstellung wird bei DVI-D-Signalen verwendet.
	- 5 Wenn das Quellgerät ein PC ist, wählen Sie {**DVI-PC**}.
	- 5 Wenn es sich bei der Quelle um ein Videogerät handelt, wählen Sie {**DVI-HD**}.
- 5 {**HDMI SIGNAL**}: Bei HDMI-Signalen.
	- 5 Wählen Sie {**LIMITIERT**} bei Signalen, die 16 235 von 256 Stufen pro RGB-Kanal nutzen.
	- 5 Wählen Sie {**FULL**} wenn das Signal sämtliche 256 RGB-Stufen (0 bis 255) nutzt.

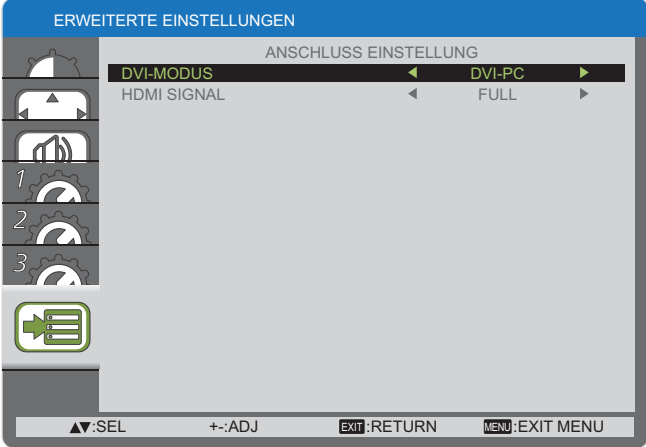

### **FARBSYSTEM**

Wählt das zum Videoeingangsformat passende Farbsystem.

Zur Auswahl stehen: {**AUTOM**} / {**NTSC**} / {**PAL**} / {**SECAM**} / {**4.43NTSC**} / {**PAL-60**}.

HINWEIS: Diese Funktion wirkt sich nur auf Signale des **VIDEO**-Eingangs aus.

### **SCAN-MODUS**

Ändert den Darstellungsbereich des Bildes.

- 5 {**OVER-SCAN**} Zeigt etwa 95 % der ursprünglichen Bildgröße. Restliche Randbereiche werden abgeschnitten.
- 5 {**UNDER-SCAN**} Zeigt das Bild in seiner ursprünglichen Größe.
- HINWEIS: Diese Funktion wirkt sich nur auf Signale des **HDMI**-Eingangs aus.

### **SERIELLE KONTROLLE**

Zur Auswahl des Netzwerksteuerungsports.

Zur Auswahl stehen: {**RS-232C**} / {**LAN**}.

HINWEIS: Wenn {**LAN**} ausgewählt ist, wird {**RS-232C**} auch dann nicht aktiv, wenn ein Kabel angeschlossen wird; und umgekehrt.

### **LAN SETTING**

Legen Sie {**IP ADDRESS**}, {**SUBNET MASK**} und {**DEFAULT GATEWAY**} des Displays fest.

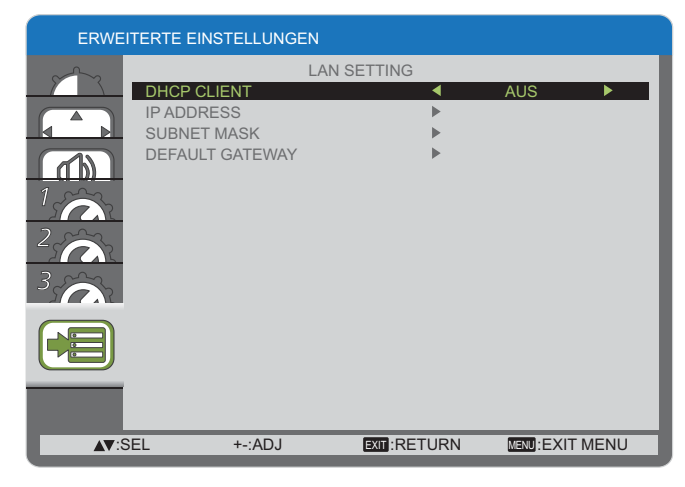

5 DHCP – Zum Ein- und Ausschalten der DHCP-Funktion. Wenn eingeschaltet, werden dem Display automatisch IP-Adresse, Subnetzmaske und Standardgateway zugewiesen. Wenn abgeschaltet, werden Sie aufgefordert, die entsprechenden Werte manuell einzugeben.

### **INITIAL INPUT**

Hier wählen Sie die Eingangsquelle aus, die beim Einschalten des Displays automatisch ausgewählt werden soll.

#### **CALIBRATION DATA SAVE**

Jederzeit die Daten der vom Benutzer ausgeführten und angepassten Farbkalibrierung speichern.

#### **CALIBRATION DATA LOAD**

Durch Lesen dieser Daten kehrt PD zu einem Zustand zu dem Zeitpunkt zurück, zu dem der Benutzer die Farbkalibrierung ausgeführt und angepasst hat.

- Hinweis: Bei den durch CALIBRATION DATA SAVE und LOAD gespeicherten und geladenen Daten handelt es sich um die nachstehenden Elemente.
	- Die Einstellungsdaten von Weißabgleich für jede "FARBTEMPERATUR" (3000K bis 10000K sowie NATIV, USER (Benutzer))
	- "HELLIGKEIT"-Daten, wenn sich der Bildmodus im STANDARD-Modus befindet
	- GAMMA-Daten für jede GAMMA-Kurve.

### **ERW. EINST. RÜCKSETZEN**

#### Setzt sämtliche Einstellungen im **ERWEITERTE EINSTELLUNGEN**-Menü auf die Werksvorgaben zurück.

- 1. Rufen Sie das Untermenü mit der [**SET]**-Taste auf.
- 2. Zum Rücksetzen wählen Sie mit den Tasten [A] / [V] {JA} aus, anschließend drücken Sie die [**SET]**-Taste.

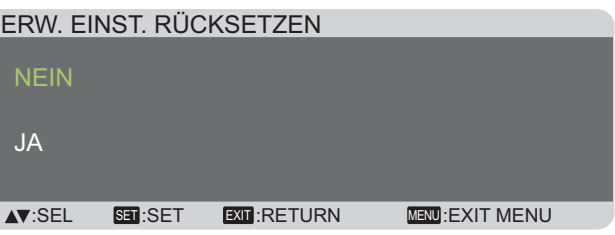

### **WERKSEINSTELLUNG**

Setzt sämtliche Einstellungen in den OSD-Menüs {**BILD**}, {**BILDSCHIRM**}, {**AUDIO**}, {**KONFIGURATION 1**}, {**KONFIGURATION 2**}, {**KONFIGURATION 3**} und {**ERWEITERTE EINSTELLUNGEN**} auf die Werksvorgaben zurück.

- 1. Rufen Sie das Untermenü mit der [**SET]**-Taste auf.
- 2. Zum Rücksetzen wählen Sie mit den Tasten [A] / [V] {JA} aus, anschließend drücken Sie die [**SET]**-Taste.

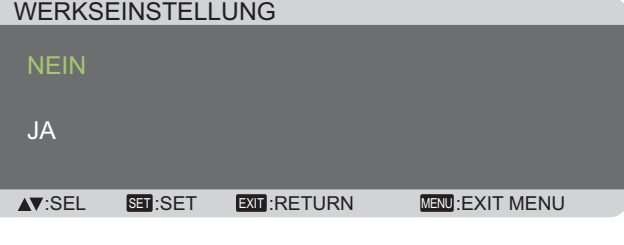

## **Eingangsmodus**

### **PC-Auflösung:**

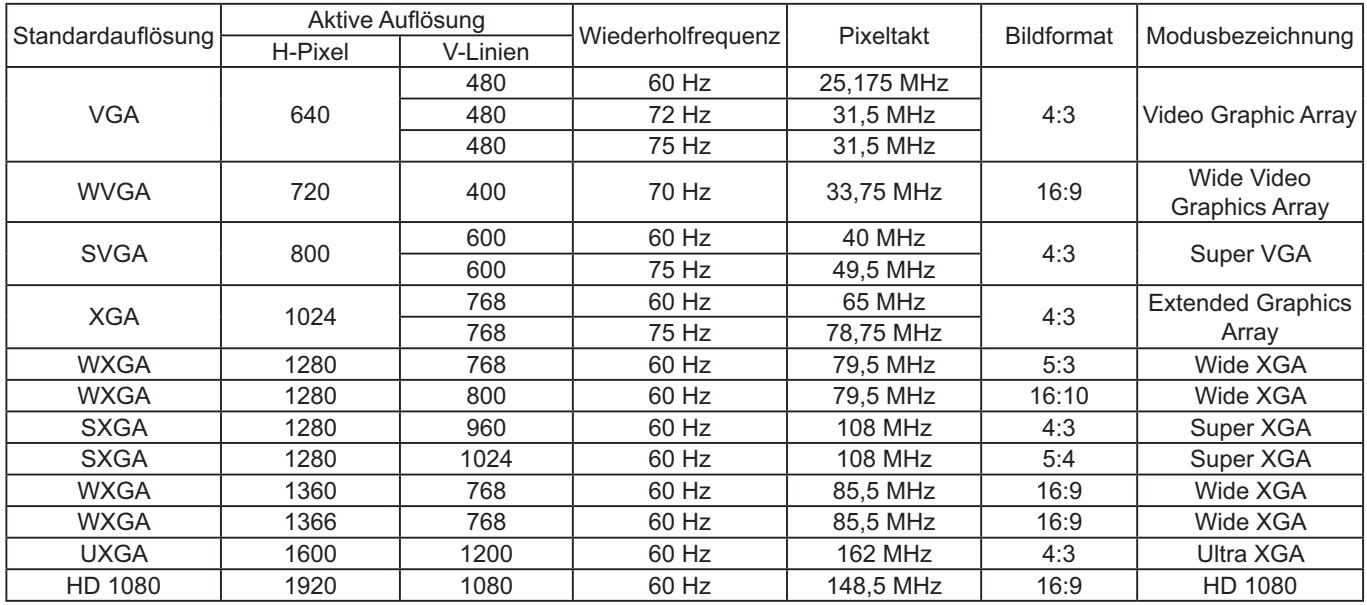

### **SDTV-Auflösung:**

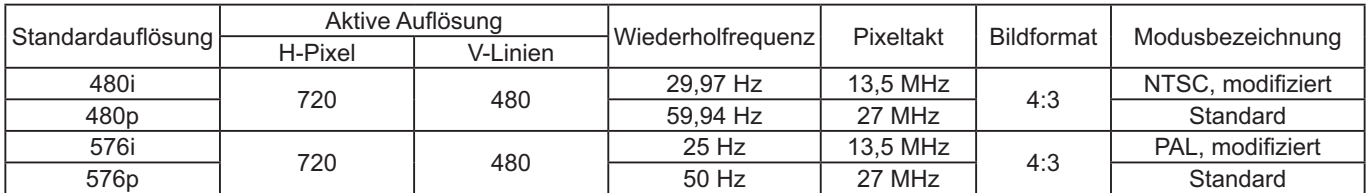

### **HDTV-Auflösung:**

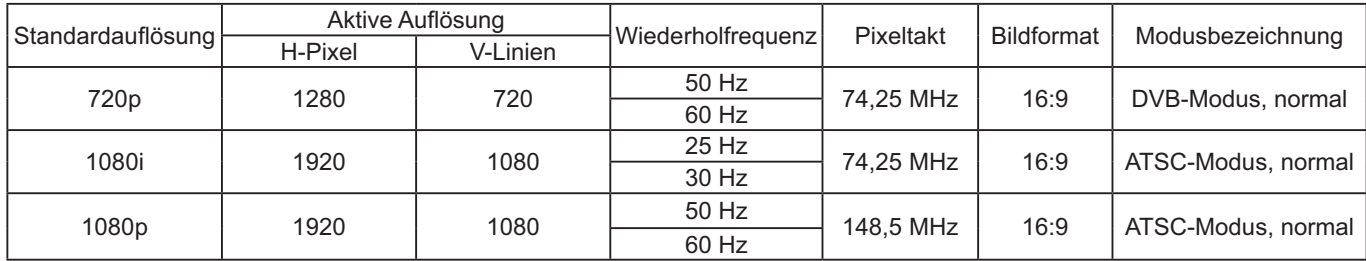

• PC-Text wird im HD 1080-Modus (1920 × 1080, 60 Hz) optimal angezeigt.

- Die Darstellung des PC-Bildes kann je nach Grafikkarte und Windows-Version etwas unterschiedlich aussehen.
- In der Dokumentation Ihres PCs finden Sie weitere Hinweise zur Verbindung von PC und Monitor.
- 5 Falls Sie Vertikal- und Horizontalfrequenzen auswählen können, wählen Sie eine Vertikalfrequenz von 60 Hz und eine Horizontalfrequenz von 31,5 kHz. In bestimmten Fällen können Bildstörungen (wie Streifen) auf dem Bildschirm erscheinen, wenn der PC abgeschaltet oder getrennt wird. In solchen Fällen schalten Sie mit der [**INPUT] (Eingang**)-Taste in den Videomodus um. Achten Sie darauf, dass der PC angeschlossen ist.
- 5 Falls die horizontale Synchronisation im RGB-Modus nicht richtig zu funktionieren scheint, überprüfen Sie die Kabelverbindungen und schauen nach, ob sich der PC im Energiesparmodus befindet.
- 5 Die Anzeigeeinstellungentabelle entspricht den IBM/VESA-Standards und bezieht sich auf den analogen Eingang.
- 5 Der DVI-Modus entspricht dem PC-Modus.
- 5 In sämtlichen Modi sollte als Vertikalfrequenz 60 Hz ausgewählt werden.

## **Reinigung und Problemlösung**

## **Reinigung**

### **Wichtige Hinweise zum Einsatz des Displays**

- 5 Halten Sie Hände, Gesicht und Gegenstände von den Belüftungsöffnungen des Displays fern. Der obere Teil des Displays erwärmt sich gewöhnlich stark; dies liegt an der warmen Luft aus dem Inneren, die durch die Belüftungsöffnungen nach außen geleitet wird. Es kann zu Verbrennungen und anderen Verletzungen kommen, wenn Körperteile in die Nähe geraten. In der Nähe des Oberteils abgestellte Gegenstände können durch Hitze beschädigt werden; ferner sind Beschädigungen des Displays möglich.
- 5 Achten Sie darauf, sämtliche Kabel zu trennen, bevor Sie das Display bewegen. Falls das Display mit angeschlossenen Kabeln bewegt wird, können Kabel und Anschlüsse beschädigt werden; im schlimmsten Fall sind Brände und Stromschläge möglich.
- 5 Ziehen Sie sicherheitshalber den Netzstecker aus der Steckdose, bevor Sie das Gerät reinigen oder Wartungsarbeiten ausführen.

### **Hinweise zum Reinigen der Bildfläche**

- Die Bildfläche wurde mit einer speziellen Beschichtung versehen. Reinigen Sie die Bildfläche behutsam, verwenden Sie dazu lediglich ein weiches und fusselfreies Tuch.
- 5 Bei hartnäckigen Verschmutzungen feuchten Sie ein weiches, fusselfreies Tuch mit einer milden Reinigungsmittellösung an. Wringen Sie das Tuch gut aus. Wischen Sie Verschmutzungen vorsichtig von der Bildfläche ab. Anschließend mit einem weichen, fusselfreien Tuch gründlich trocknen.
- · Kratzen Sie nicht über die Bildfläche, stoßen Sie nicht mit den Fingern oder anderen harten Gegenständen dagegen.
- Benutzen Sie keine flüchtigen Substanzen wie Sprays, Lösungsmittel und Verdünnung.

### **Hinweise zum Reinigen des Gehäuses**

- 5 Reinigen Sie das Gehäuse bei Bedarf mit einem weichen, trockenen Tuch.
- 5 Bei hartnäckigen Verschmutzungen feuchten Sie ein weiches, fusselfreies Tuch mit einer milden Reinigungsmittellösung an. Wringen Sie das Tuch gründlich aus. Wischen Sie das Gehäuse ab. Trocknen Sie die gereinigten Stellen mit einem frischen, trockenen Tuch.
- Achten Sie darauf, dass die Bildfläche des Displays nicht in Kontakt mit Reinigungsmitteln gerät. Falls Feuchtigkeit in das Gerät eindringt, kann es zu Funktionsstörungen und zu Stromschlägen kommen.
- Kratzen Sie nicht über die Bildfläche, stoßen Sie nicht mit den Fingern oder anderen harten Gegenständen dagegen.
- Benutzen Sie keine flüchtigen Substanzen wie Sprays, Lösungsmittel und Verdünnung.
- 5 Stellen Sie Gegenstände aus Gummi oder PVC nicht längere Zeit in die Nähe des Gehäuses.

## **Problemlösung**

### **Bestimmen Sie die Symptome und führen Sie einige einfache Überprüfungen (siehe unten) durch, bevor Sie den Kundendienst kontaktieren.**

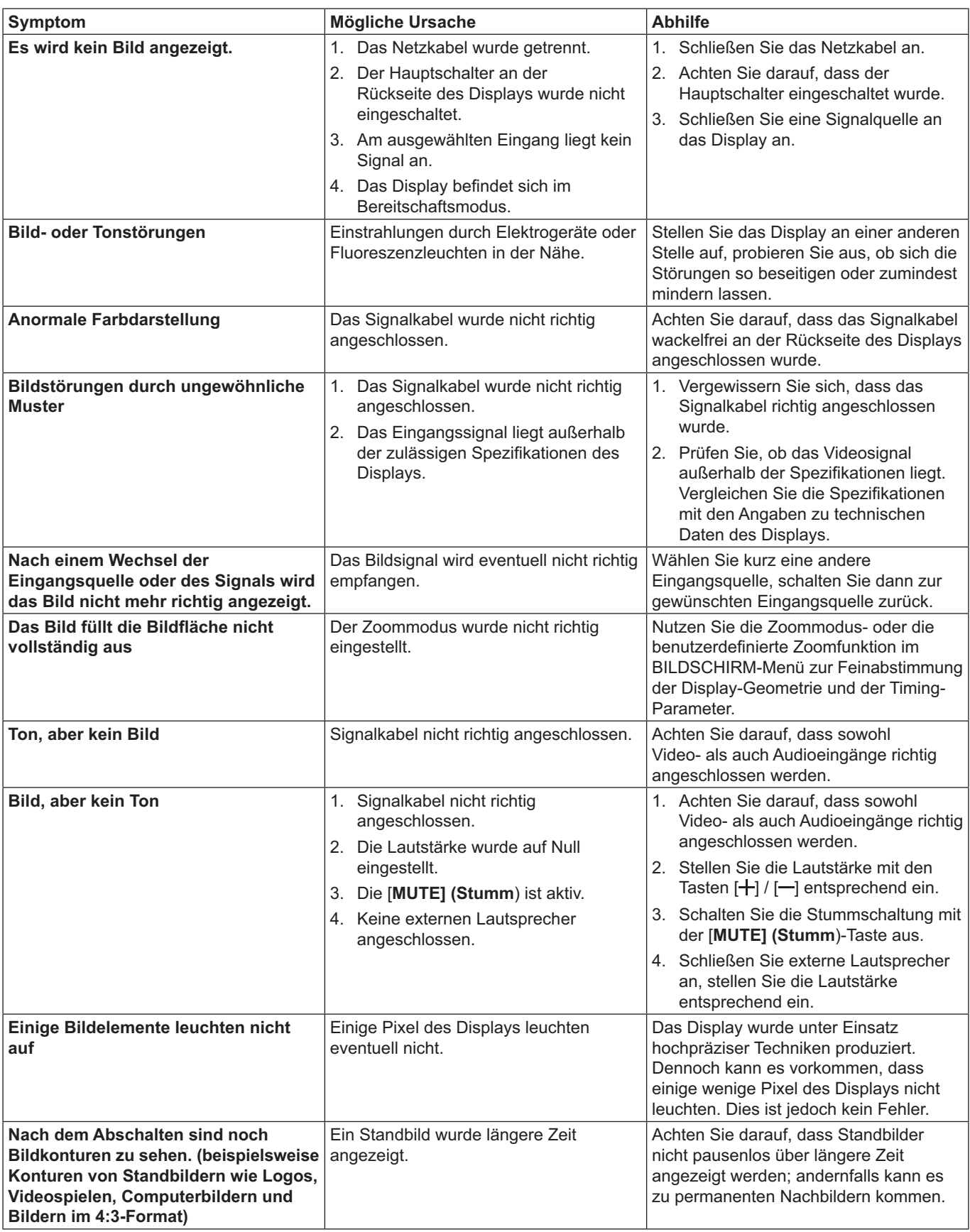

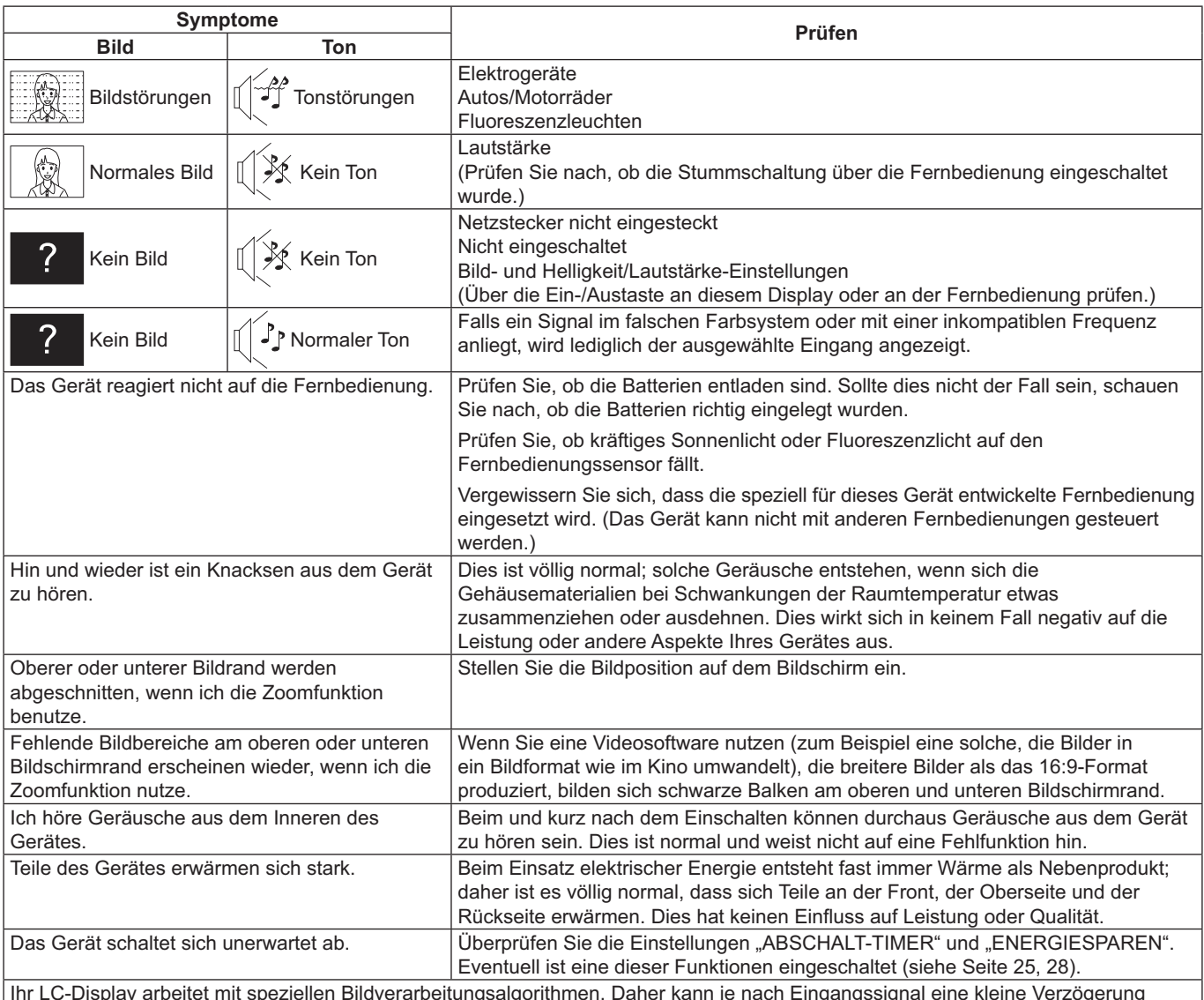

Ihr LC-Display arbeitet mit speziellen Bildverarbeitungsalgorithmen. Daher kann je nach Eingangssignal eine kleine Verzögerung zwischen Bild- und Tonausgabe entstehen. Dies ist jedoch kein Fehler.

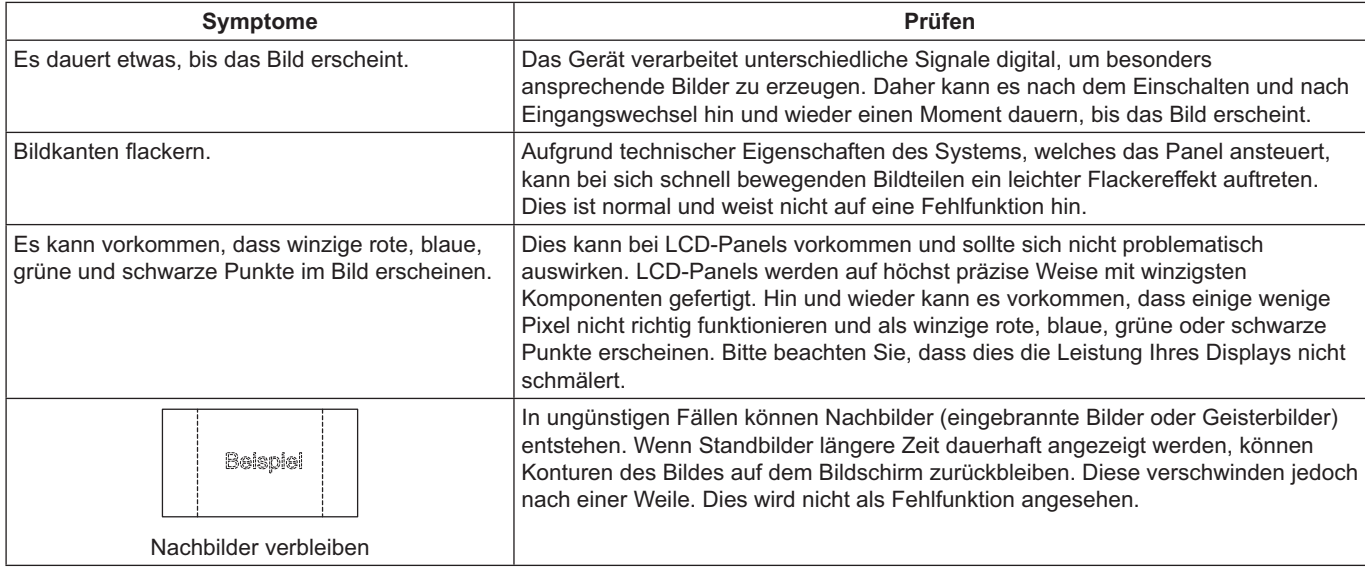

## **Technische Daten**

### **Display:**

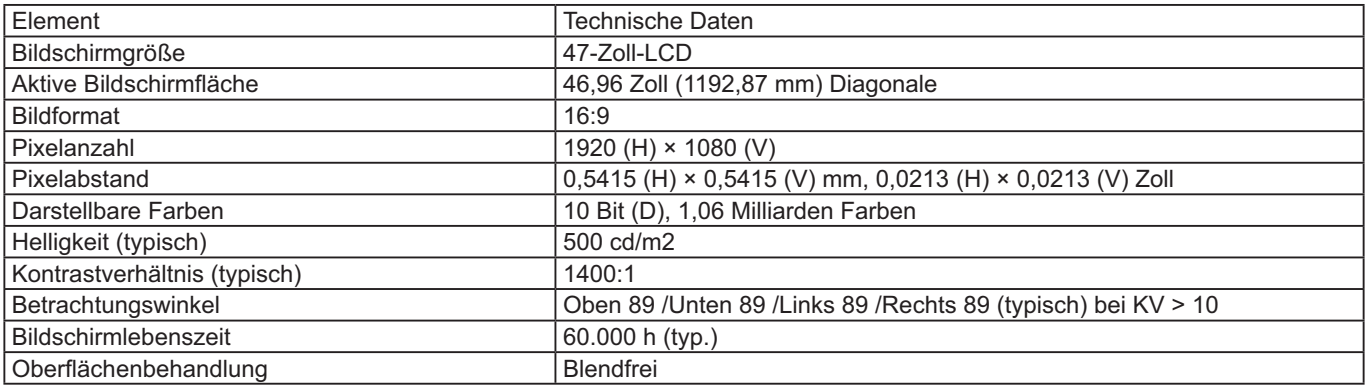

### **Ein- und Ausgänge:**

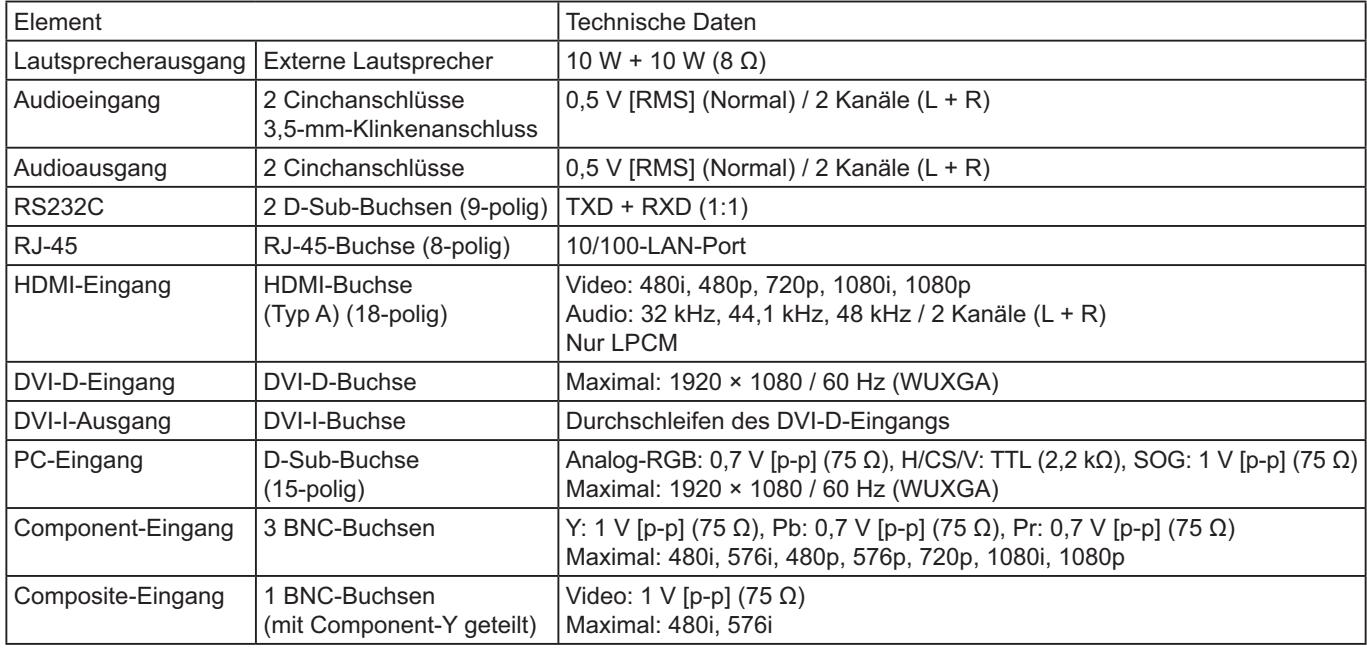

### **Allgemein:**

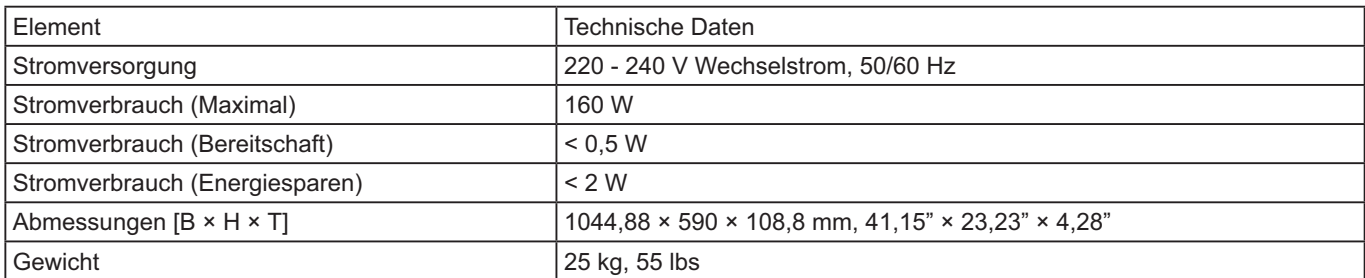

### **Betriebsbedingungen:**

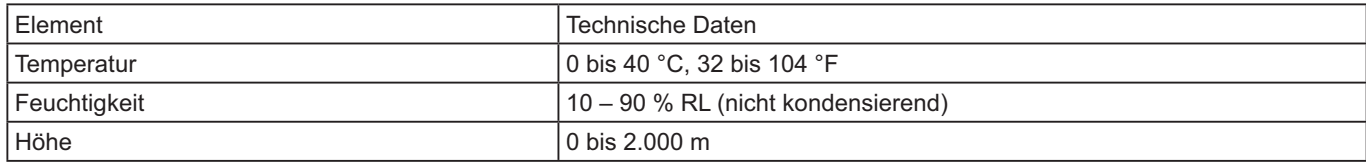

### **Benutzerinformation zur Sammlung und Entsorgung von veralteten Geräten und benutzten Batterien**

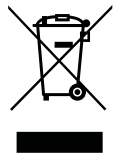

Diese Symbole auf den Produkten, Verpackungen und/oder Begleitdokumenten bedeuten, dass benutzte elektrische und elektronische Produkte und Batterien nicht in den allgemeinen Hausmüll gegeben werden sollen.

Bitte bringen Sie diese alten Produkte und Batterien zur Behandlung, Aufarbeitung bzw. zum Recycling gemäß Ihrer Landesgesetzgebung und den Richtlinien 2002/96/EG und 2006/66/EG zu Ihren zuständigen Sammelpunkten.

Indem Sie diese Produkte und Batterien ordnungsgemäß entsorgen, helfen Sie dabei, wertvolle Ressourcen zu schützen und eventuelle negative Auswirkungen auf die menschliche Gesundheit und die Umwelt zu vermeiden, die anderenfalls durch eine unsachgemäße Abfallbehandlung auftreten können.

Wenn Sie ausführlichere Informationen zur Sammlung und zum Recycling alter Produkte und Batterien wünschen, wenden Sie sich bitte an Ihre örtlichen Verwaltungsbehörden, Ihren Abfallentsorgungsdienstleister oder an die Verkaufseinrichtung, in der Sie die Gegenstände gekauft haben.

Gemäß Landesvorschriften können wegen nicht ordnungsgemäßer Entsorgung dieses Abfalls Strafgelder verhängt werden.

#### **Für geschäftliche Nutzer in der Europäischen Union**

Wenn Sie elektrische oder elektronische Geräte entsorgen möchten, wenden Sie sich wegen genauerer Informationen bitte an Ihren Händler oder Lieferanten.

 $C<sub>d</sub>$ 

#### **[Informationen zur Entsorgung in Ländern außerhalb der Europäischen Union]** Diese Symbole gelten nur innerhalb der Europäischen Union. Wenn Sie solche Gegenstände entsorgen

möchten, erfragen Sie bitte bei den örtlichen Behörden oder Ihrem Händler, welches die ordnungsgemäße Entsorgungsmethode ist.

#### **Hinweis zum Batteriesymbol (unten zwei Symbolbeispiele):**

Dieses Symbol kann in Kombination mit einem chemischen Symbol verwendet werden. In diesem Fall erfüllt es die Anforderungen derjenigen Richtlinie, die für die betreffende Chemikalie erlassen wurde.

### **Modell- und Seriennummer**

Die Modellnummer und die Seriennummer sind auf der hinteren Abdeckung angegeben. Tragen Sie die Seriennummer in den nachstehenden Freiraum ein und bewahren Sie die Anleitung zusammen mit der Einkaufsquittung für den Fall eines Diebstahls oder Verlusts oder falls Sie eine Garantieleistung in Anspruch nehmen wollen sorgfältig auf.

Modellnummer Seriennumer

### **Panasonic Corporation**

Webseite: http://panasonic.net © Panasonic Corporation 2014

**Gemäß Direktive 2004/108/EC, Artikel 9(2)** Panasonic Testing Centre Panasonic Service Europe, eine Abteilung von Panasonic Marketing Europe GmbH Winsbergring 15, 22525 Hamburg, Bundesrepublik Deutschland